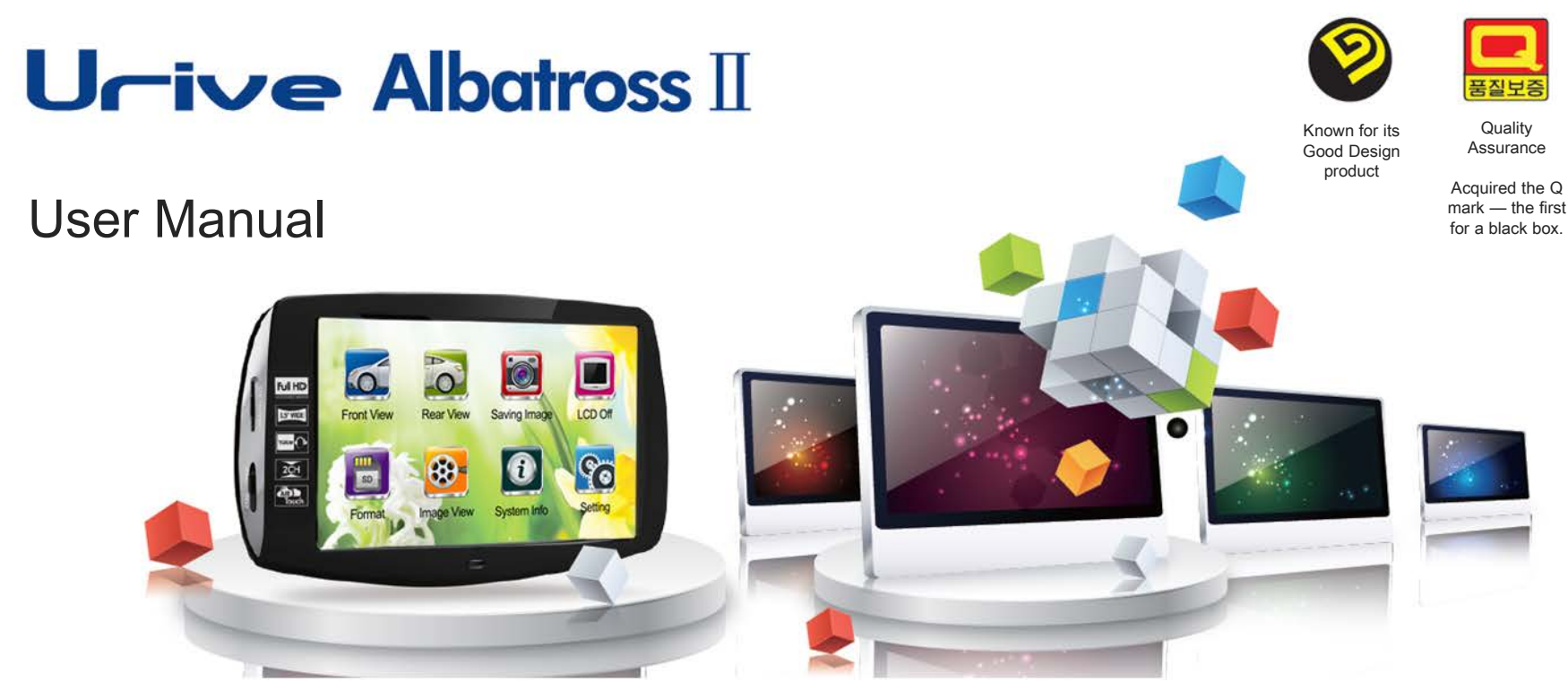

This system is for assisting people in driving safely.

Users should properly use the product for its original purposes, considering that they will be responsible for all the accidents that might occur.

# **Content**

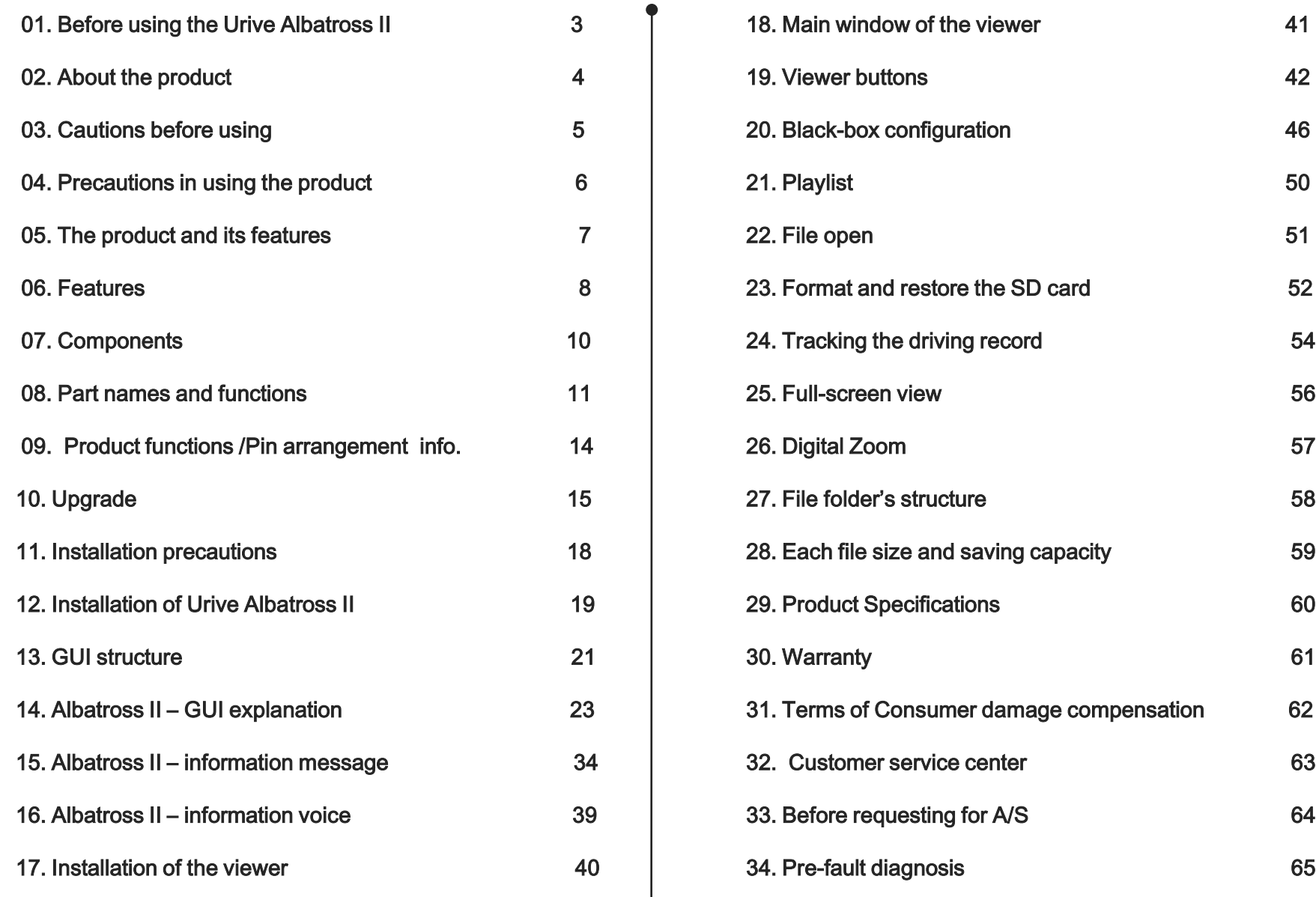

### 01. Before using the Urive Albatross II…

- URIVE ALBATROSS is a trademark belonging to MI DONG ELECTRONICS & TELECOMMUNICATION CO., LTD.
- All contents of this Manual and publications of the manufacturer are protected by intellectual property rights.
- All other trademarks quoted in this Manual are the properties of their respective owners.
- All rights to the program are vested in the manufacturer and protected by the copyright laws. If this program is unlawfully modified, created and distributed without prior written consent of the manufacturer, the offender shall be punished with imprisonment for a period not exceeding five years and liable on conviction to a fine not exceeding \$50million in accordance with the applicable software copyright laws.
- Some changes can be made to Urive Albatross for further improvement without any notice to users.
- Some images used in this manual may look different depending on the printing state and the actual color of the screen
- Please use this product safely after reading this manual carefully.

#### Contents of this Manual may change without prior notice.

### 02. About the product

This product is an auxiliary product for safe driving. It is a touch screen automotive black box and used to save the front and rear video images of the vehicle with sounds together when there is an accident or severe impact. It can help to provide evidences in the accident analysis.

- ◆ Please follow the manual below for installing and using this product.
- The manufacturer shall not be liable for product failures or damages due to misuse, incorrect installation or unauthorized alteration.
- The Urive Albatross PC viewer program can be run with Window XP/Vista/Windows 7.
- The product and manual can be changed for further improvement without any notice to users.
- All rights of the software and hardware related to this product are vested in the manufacturer. If they are unlawfully reproduced, modified and distributed, a person who did the actions shall be subject to damages by civil action and criminal penalty in accordance with applicable intellectual property rights laws.
- Please do not operate this device and touch the LCD during the driving for safety.

This is an auxiliary product for safe driving.

The manufacturer is not held responsible for liability arising from an accident. Use the product in accordance with the intended use.

### 03. Cautions before using

#### Warranty and Limited Liability

- This Product is a supplementary device for your safe driving. The manufacturer shall not be liable for any loss or damage caused by product failure, data loss or use of the Product.

- The Product is used to record and save video images outside an automobile. Some functions may not be available depending on the driving or vehicle's environment. Performance of the Product may also vary as the firmware will be updated from time to time for further improvement. In some cases, recording may be disabled under certain user environment. Therefore the Product should only be used as reference. Recording may also be disabled under certain SD card status.

- Although this product can save and record video images of the vehicle's accident, the manufacturer does not guarantee that all accidents are recorded by the product. Accidents caused by tiny impact can not recorded as the event video image when the motion sensor does not work.

- ◆ Caution in Use of SD Memory Card
	- Data should be checked once a week to ensure normal operation of the Product.
	- The SD Memory Card should be formatted at least twice a month to ensure reliability.
	- Use of SD Cards exclusive for Urive is recommended. (contact us at the time of purchase)
	- Please be careful to pop out the Micro SD card, when you install or remove it.

In general, memory cards are valid for a certain period of time (warranted for 6 months) and therefore storage of new data may be disabled if the card had been in use for a long time. If this is the case, replace with a new card as the manufacturer is not liable for data loss.

The latest data may be lost if the Memory Card is removed or power is turned off during recording. The manufacturer is not liable for such data loss. Please save important data in a separate backup storage.

## 04. Precautions in using the product

This Section is for your safety and proper use of the Product to prevent safety accidents/risks. The manufacturer shall not be responsible for troubles caused by use of the Product in violation of the instructions.

Warning. Not following the instructions can lead to serious injuries or death.

#### If the Product is wet, do not place it in the heater or in the microwave oven to dry.

It may cause explosion, deformation or product failure which is not covered under the warranty.

Do not use chemicals (such as benzene, thinner, alcohol) or detergent to clean the Product.

#### Do not alter or impact on the Product.

Unauthorized alteration or product damage by impact shall not be covered under the warranty..

#### Do not install or operate the Product while driving.

Operation of the Product while driving can cause accidents. Pull over to a safe spot to operate the Product..

It may cause fire..

#### Caution. Not following the instructions can lead to minor Injuries or damage to the products.

#### If the Product is directly connected to the car, do not use the product for an extensive period of time.

It may discharge the battery.

#### Install the Product in unaffected area by the Navigation or HIPASS device.

Reflections of images of Navigation or HIPASS may cause poor recording quality.

#### Make sure that the double-side adhesive tape is firmly affixed during installation.

The Product may show poor performance by over time moving or motor vibration.

#### Keep the windshield clean.

Foreign materials may prevent normal recording of images..

#### Watch out for using memory cards and removing it.

Uncertified Micro SD card may not be recorded properly. Please remove the power cable before inserting or removing the SD Card

#### Back up files periodically.

When the SD Card is full, the oldest file in the Card will be overwritten by a new file. Please back up data periodically to prevent unwanted data loss.

#### Please do not use sharp devices on the LCD.

The touch panel or LCD may be damaged by sharp devices when the black box is set up with them on the LCD.

#### Avoid an area where the product is exposed to direct sunlight when parked.

If used for long hours in an air-tight environment inside a car and in direct sunlight, the product may malfunction.

## 05. The product and its features

#### **The product**

- An LCD black box with two channels for FULL HD / HD videos
- A wide touch LCD screen is also embedded
- Capable of continuous recording, event recording, and manual recording, and can capture images

### **Main features**

- Wide touch LCD blackbox : A LCD touch screen with a resolution of 800x480 is embedded.
- Air touch : The LCD screen turns on when the air-touch is set to less than one second, and manual recording will take place when the air-touch is set to longer than one second.
- **Continuous recording:** The front and rear videos will be stored in the black box folder continuously while the power is on.
- **Event Recording** : Upon detection of predetermined degree of impact or air touch manual recording, total 20 seconds long video file which are 5 seconds for the previous and 15 seconds for the next of the event is saved in the Event Folder.
- Videos in the Parking mode : When power stays on and upon detection of motion, a video file of 20 seconds long (5 seconds for the front and 15 seconds for the rear of the event ) is saved in the Parking or Parking event Folder.
	- : The Parking Mode is canceled upon detection of low voltage (to prevent battery discharge).
- Back-up Saving : As an internal back-up function, the latest file is saved on occurrence of power interruption.
- Instant checking in front and a rear images and accident recording files: real-time images of the front and the rear are displayed and stored images can be checked in advance by LCD.
- Easy to set configuration and do SD card formatting: Users can directly operate configuration and SD card formatting by touch screen
- PIP function : Users can check instantly the front and rear images at the same time and PIP screen can be moving with drag and drop
- Special PC Viewer: Through the special Viewer, the degree of impact, speed or positioning at the time of accident can be analyzed. (The positioning information is only available with the optional GPS module)
- **Recording drive Information** : Driving date, time and mileage are recorded, and driving paths can be tracked via the Viewer. (The Driving recording function is only available with the optional GPS module)
- **Image capture**: Capture Front: FULL HD, Rear: HD images.
- Voice information

### Clear picture and wide angle of view for high definition images(FULL HD/ HD)

Albatross II can record any accidents in clear images and security images with extremely high resolution (front: 1920x1080/ rear: 1280x720) and wide angle(front: 120°/ rear: 110°) of camera in the parking lot day and night.

### WIDE TOUCH LCD

It is easy to use all of the function with smart GUI.

#### Air touch function

Albatross II has an air touch sensor at the bottom of the LCD screen, making it possible to turn the LCD on or to record videos manually in the continuous recording mode.

#### Videos that have been recorded already or in the process of being recorded, can be checked immediately

#### through the 3.5-inch wide LCD screen with high resolution

It is possible to check the front and rear videos immediately in real time through the 3.5-inch wide LCD screen with high resolution. They can be checked simultaneously using the PIP function. In addition, it is also possible to find and play back recorded videos through the LCD screen immediately.

#### ◆ Support self format

This product can support SD memory format in the main device.

#### Easy to switch front and rear windows

Front and rear images can be switched by one touch. In the event of using PIP, the LCD shows front and rear images in its screen at the same time.

#### ◆ Easy Configuration

Users can change its configuration values and check the operation conditions in advance.

### ◆ Regular Recording

All images during driving are continuously recorded in a series of one-minute video files.

#### ◆ Voice Information

# 06. Features (2)

#### ◆ Event (Shock) recording

When an external shock occurs during the continuous recording mode, a three-axis acceleration sensor will detect it, allowing the video — taken for a total 20 seconds, from the 5 seconds before the incidence to the 15 seconds after it — to be stored in the event folder.

### ◆ Manual recording

After regular mode booting, the AlbatrossII recognize like Event(Shock) when users use the air touch function over 1second. So, It saves 20 second long (5 seconds prior to the impact plus 15 seconds post the impact) video images as an event(Shock) in the Event folder.

#### ◆ CCTV for your own car protection, recording in the parking mode

The AlbatrossⅡ enables detection and recording of motions (that may be associated with damages and losses) while the vehicle is in the parking mode.

### ◆ Auto memory management

Even if the memory is full, the Product enables constant recording of images by auto-deleting of old files and overwriting with new files in chronological order.

#### ◆ Check the recording data in the exceptional PC viewer

When the users play the stored video images with PC viewer, it can show the front and rear video images at the same time with lots of information for their driving conditions.

### ◆ 2ch Black Box for simultaneous Front and Rear monitoring

The Main Body of AlbatrossII is used to record the front side, and at the same time the external camera fitted inside the car is used to record the rear side.

### ▶ Built-in Battery Discharge Protection and timer setting up

Urive Albatross is fitted with a device that prevents battery discharge during constant power use.

When the voltage becomes low during recording in the parking mode to the set cut-off voltage, power on Black Box is automatically cut off so as to prevent consequential battery discharge. Users can choose the one step among 4steps of cut-off voltage and timers to set up them.

### ◆ PIP Drag & Drop

Users can drag and drop the front and rear windows where ever they want on the LCD.

## 07. Components

Please check the all of the components in the box as the picture below.

If the components are damaged, please contact your retailer immediately.

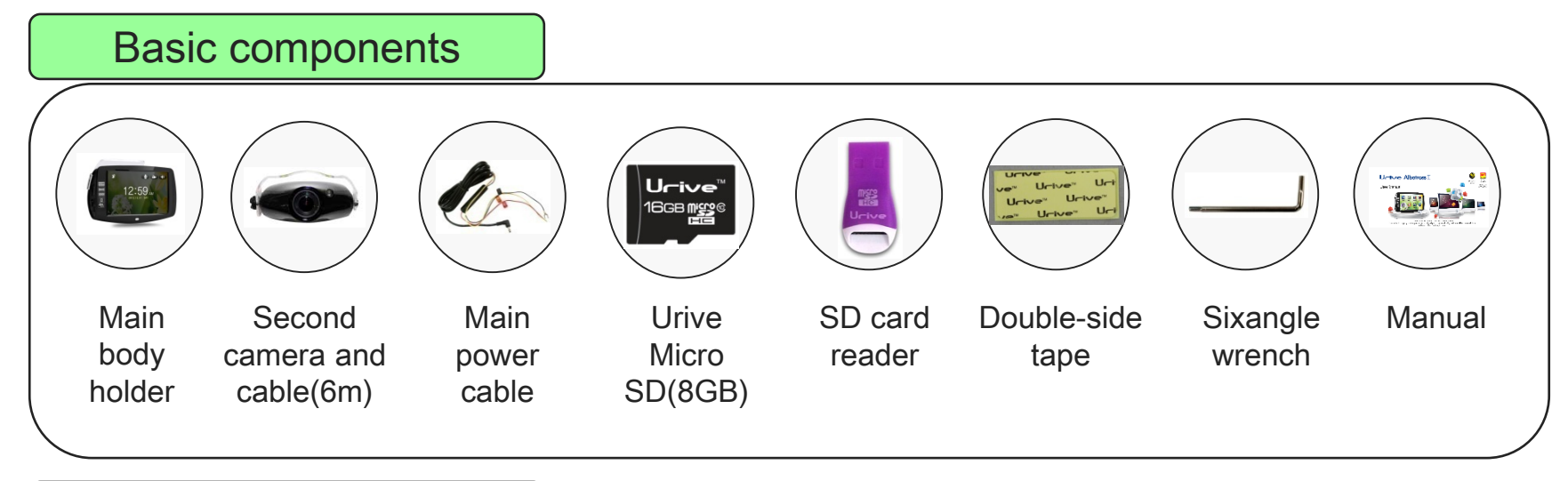

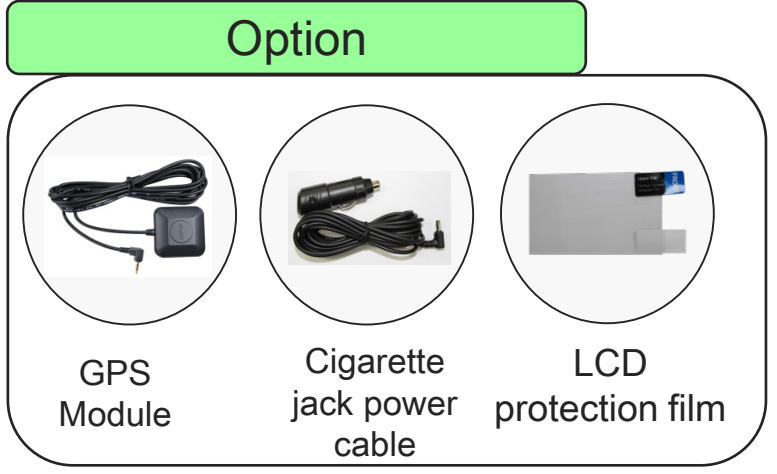

This components can be changed based on the part supply without any notice

(The images for user's understanding can be different from the real one)

## 08. Part names and functions (front camera)

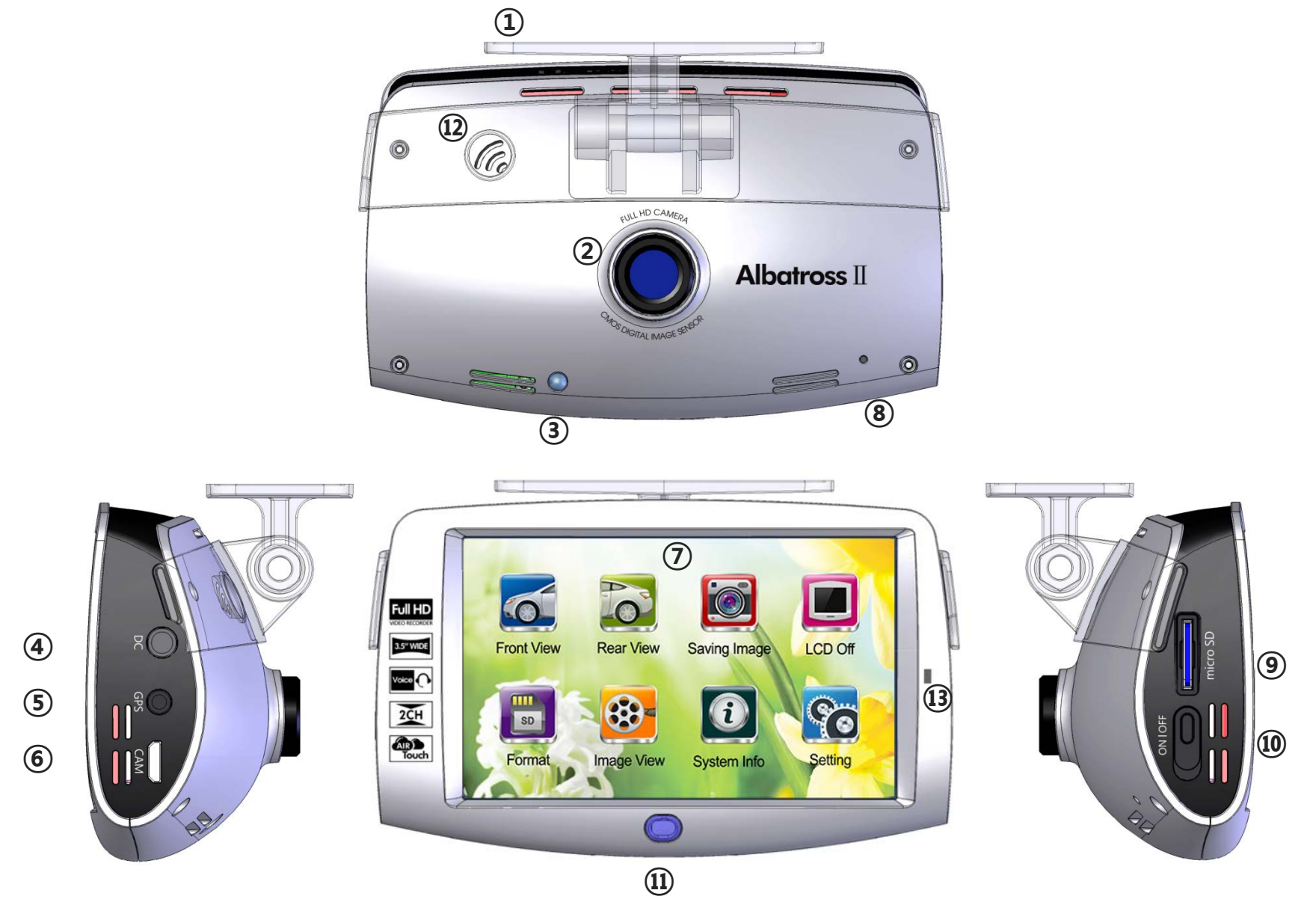

# 08. Part names and functions (front camera)

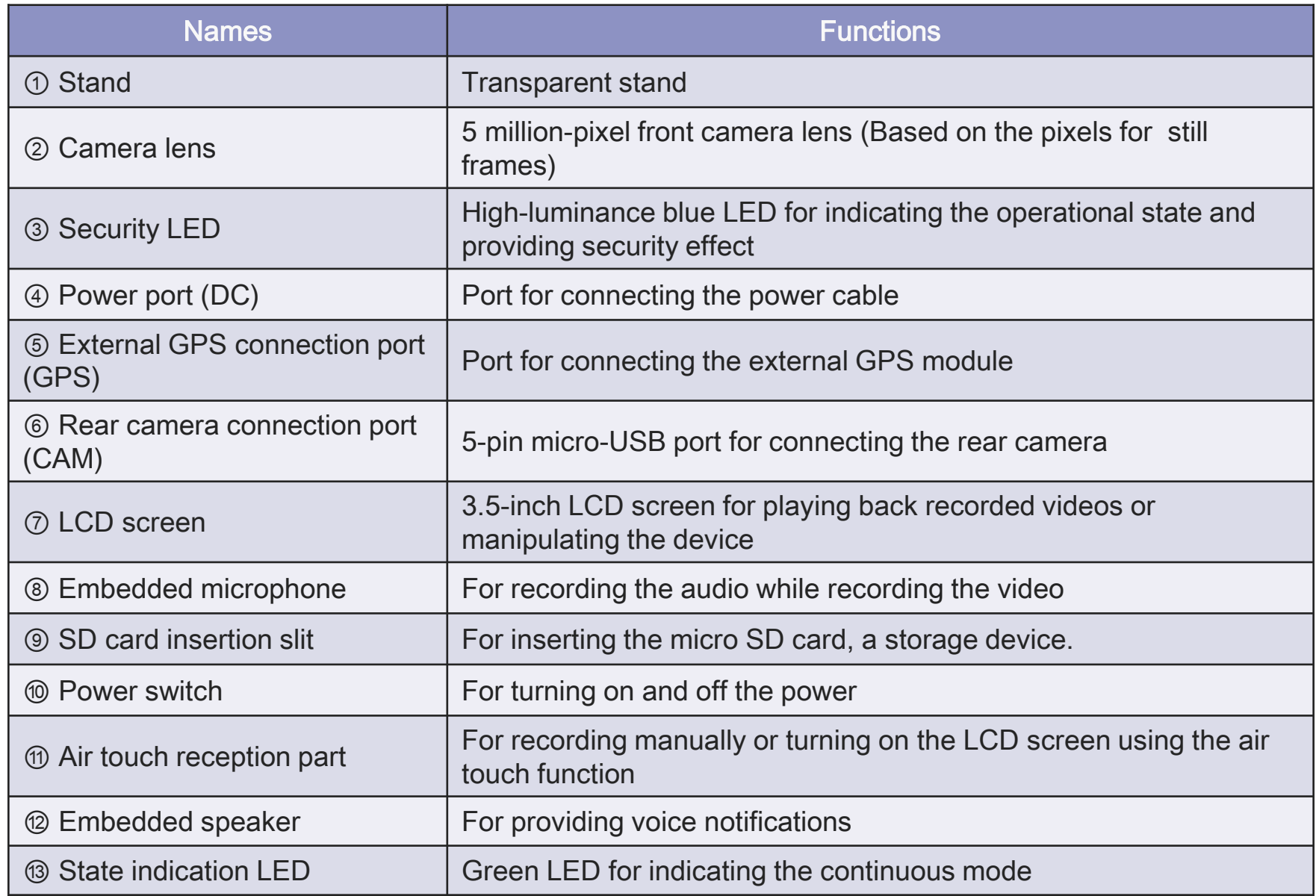

# 08. Part names and functions (Rear camera)

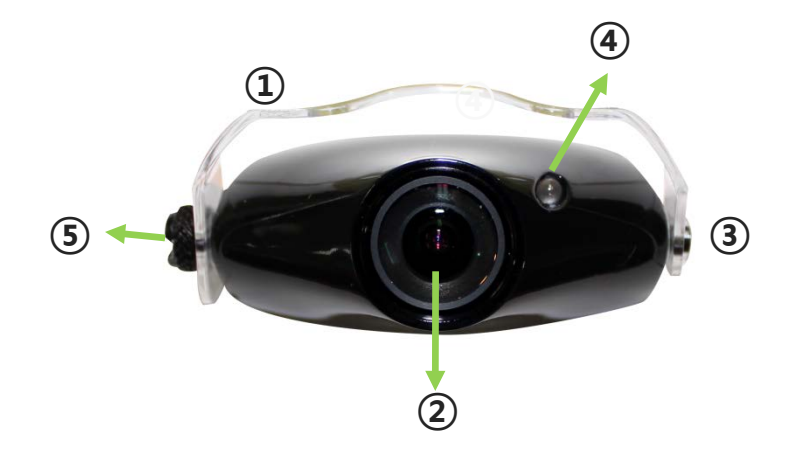

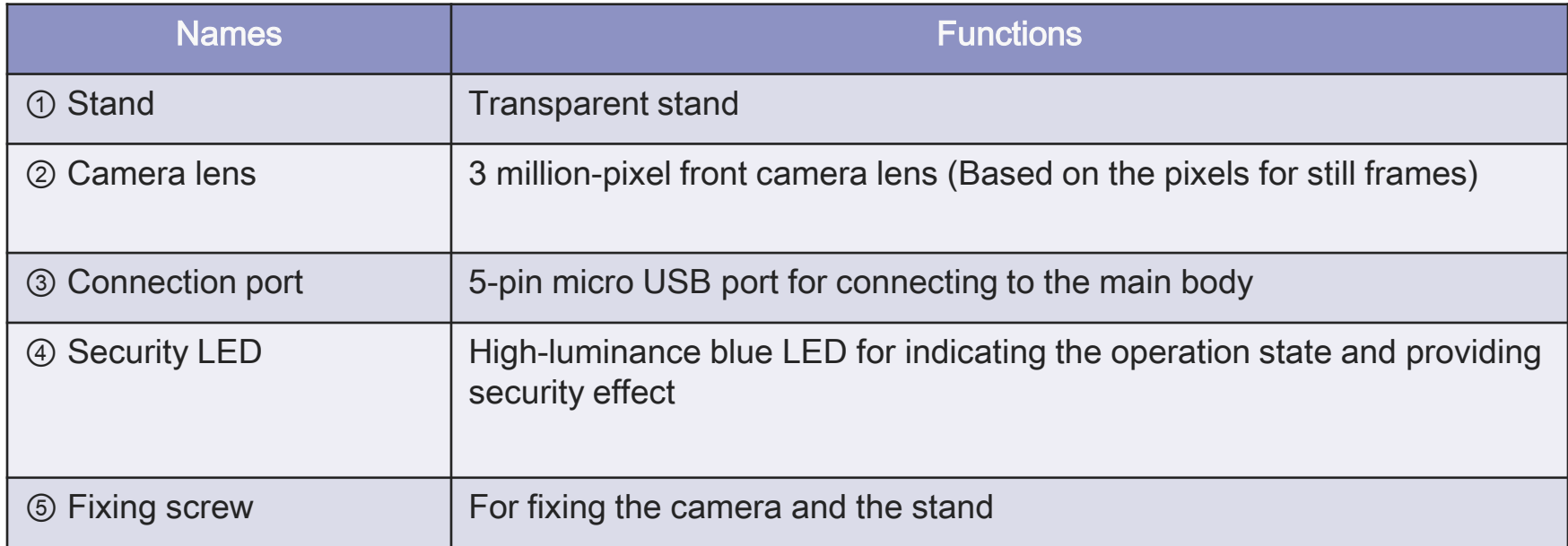

# 09. Product functions /Pin arrangement info.

### $\blacklozenge$  Functions

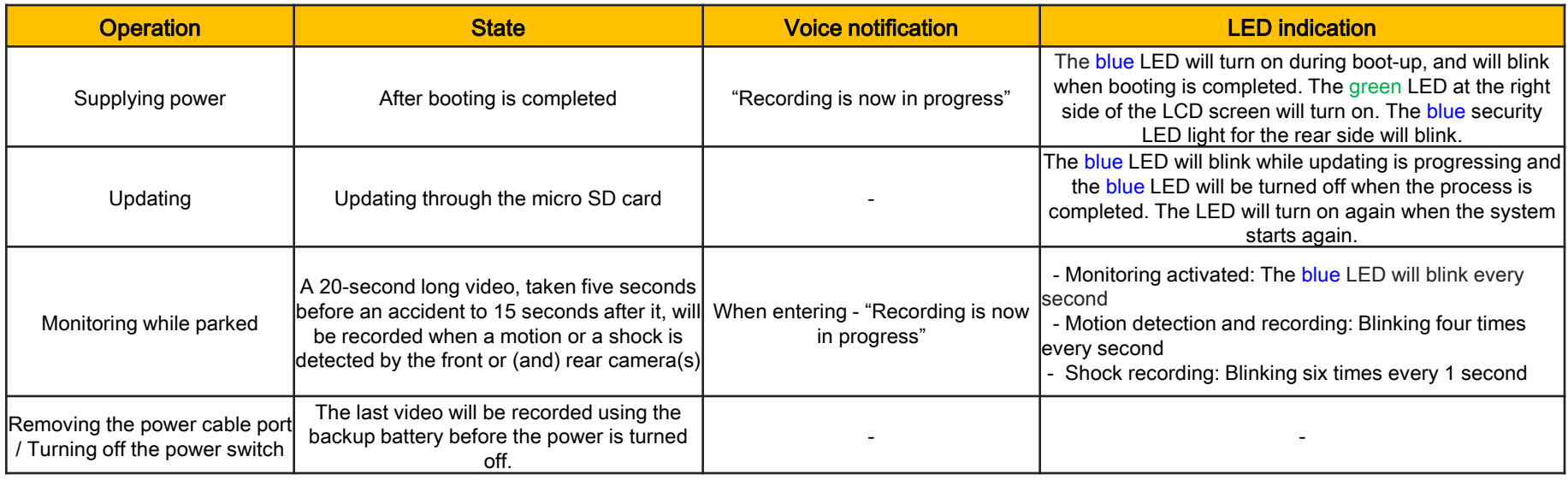

### ◆ Port pin arrangement

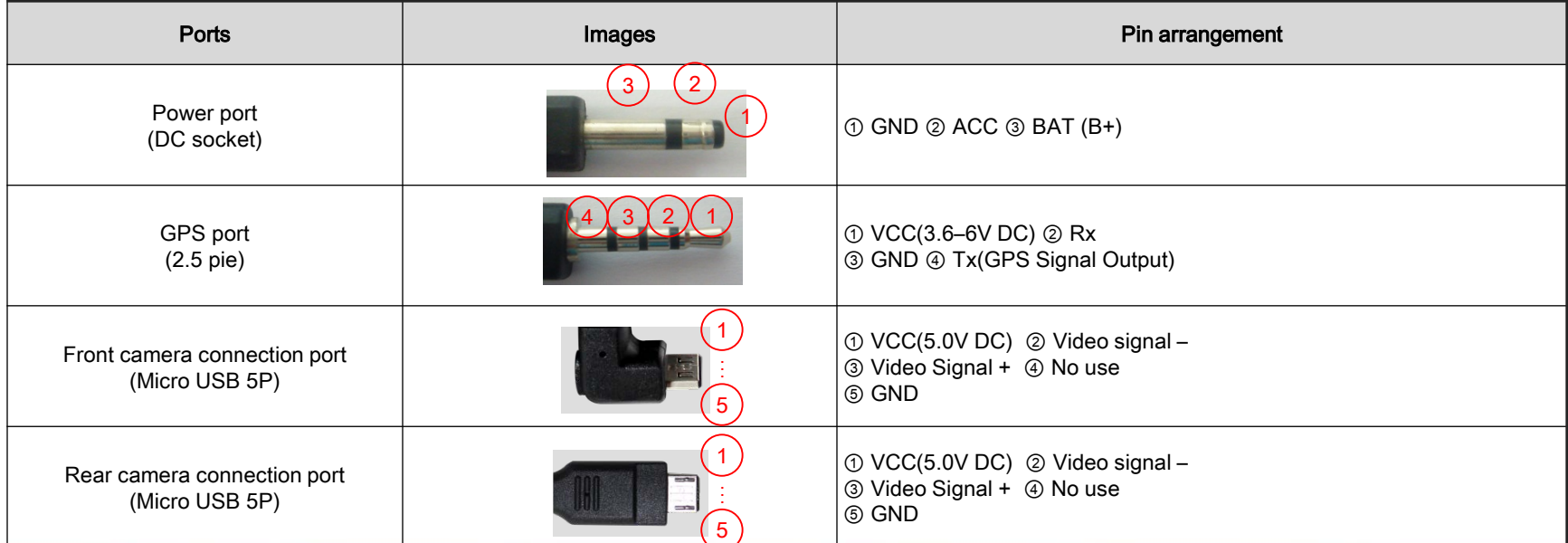

# 10. Upgrade (1)

[How to Manual-Upgrade]

1. Copy the upgrade firmware files to Micro SD card. ( www.urive.co.kr Urive download center )

Users should format the Micro SD card in the Albatross II viewer or the black box main body. And then copy the upgrade files (MD7500P\_Bootmain.bin, MD7500P\_Eboot.bin, MD7500P\_Kernel.bin, MD7500P\_Meminfo.bin, MD7500P\_Rootfs.bin) ) to it.

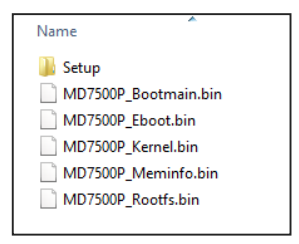

- 2. After turning the Albatross II off, install the SD card to the main body.
- 3. Turn on the Black box.

it shows firmware upgrade image as below and then upgrade is progressed and turning off automatically. After a while, black box is restarted automatically.

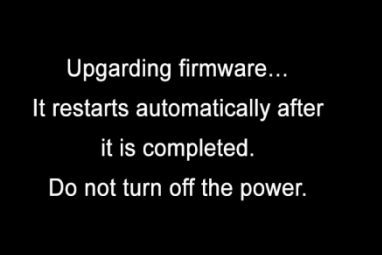

4. After restarted it, Some folders in the memory card can be created by themselves.

NOTICE) After progressing the formatting at the format menu in Albatross II main body, The existing configuration value is kept.

# 10. Upgrade (2)

[How to auto-upgrade]

- 1. Users can install the upgrade files from Albatross II Viewer in user's PC to a memory card. After connecting Micro SD card with PC, Push the  $\begin{bmatrix} 1 \\ 1 \end{bmatrix}$  button at the top of the left in the Viewer
- 2. Check the firmware version at the Urive Albatross program information window. And then formatting the memory card in the PC or Viewer. (But after formatting, users cannot check the firmware version.)
- 3. Check the driver's location which is connected with memory card at the Urive Albatross II program information window.

After pushing the update button, the upgrade files (MD7500P\_Bootmain.bin, MD7500P\_Eboot.bin,

MD7500P\_Kernel.bin, MD7500P\_Meminfo.bin, MD7500P\_Rootfs.bin) save automatically at the memory card.

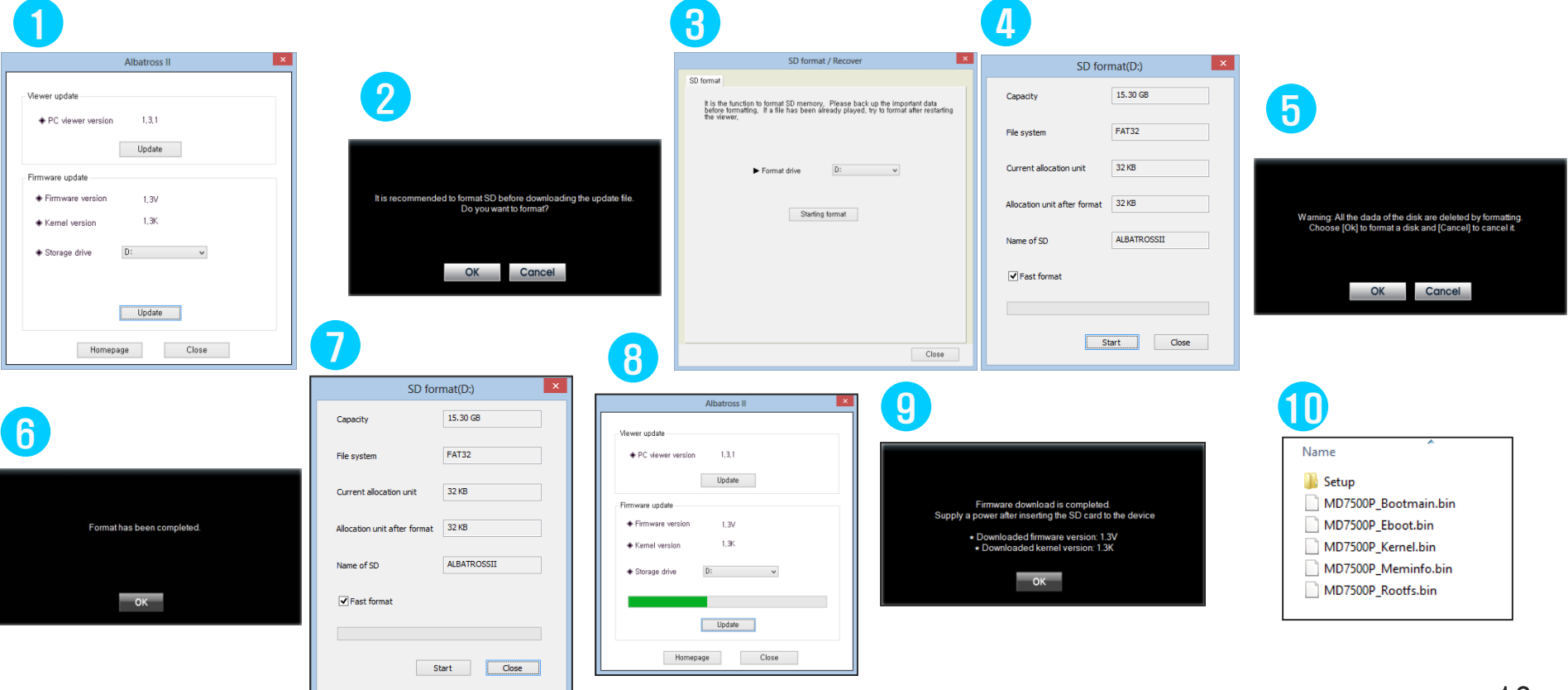

# 10. Upgrade (3)

#### [How to auto-upgrade ]

[ NOTICE ] After Pushing the update button, if users can show the windows safety warning window as below, users should

push the 'Unblock' button. when users push the 'Keep Blocking' button, auto-update would be failed cause of

windows safety issue.

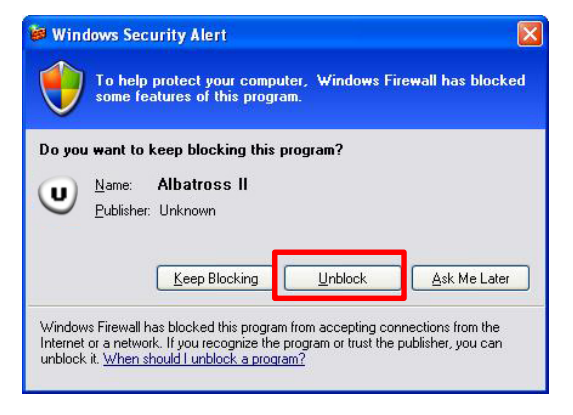

- 4. After turning off the black box , Install the Micro SD card to Albatross main body.
- 5. Black box power on and then the Upgrade will be progressing showed firmware upgrade image on the display with two times buzzer sound. And also the work is finished with two times buzzer sound. After a while, black box is restarted automatically.

Upgarding firmware... It restarts automatically after it is completed. Do not turn off the power.

6. Some folders in the memory card can be created by themselves.

NOTICE) After progressing the formatting at the format menu in Albatross main body, The existing configuration value is kept.

### 11. Installation precautions

- When it is installed, users should off the car engine and do on a flat surface.
- Users should check it can record the front and rear as video images well before exact installation.
- Please install it without connecting external(second) camera to the main device.
- All components required for installation are provided with the Product. Check the components and read the instructions before installation.
- ◆ Check if the SD Card is correctly inserted, and then connect power.
- The Product should be located in such away that the driver's view is unaffected.
- Try to conceal cables for tidiness and safety.
- Keep the windshield clean always.
- Install the Product in a safe and bright area.
- Please note that heavy glass tint or thermal wire in the glass may impair the recording quality.
- Please remove the camera's protective plastic after installation.

## 12. Installation of Urive Albatross II – Front camera

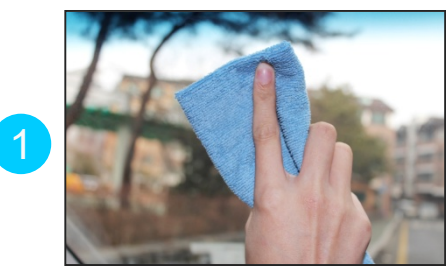

Clean the spot on the front window where the product is installed.

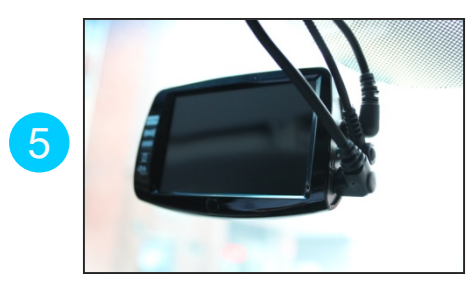

Connect the power cable to the DC port

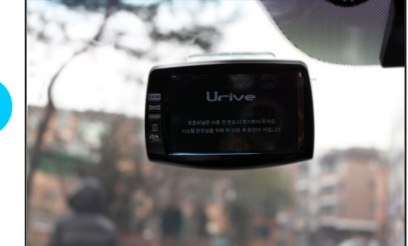

Affix the Mount on the desired point.

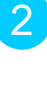

3

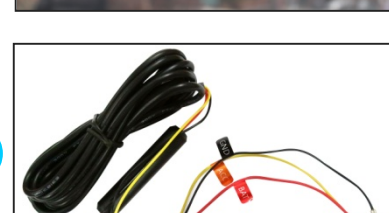

Installation of the power cables must be conducted by the authorized workshop.

- Black : GND, (ex) Car body
- Yellow : ACC, (ex) Cigar jack fuse
- Red : BAT(B+), (ex) Emergency light

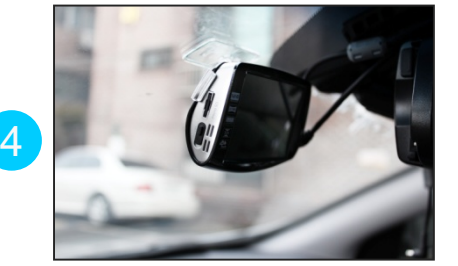

While the power is turned off, connect the power cable, the rear camera cable and the GPS cable.

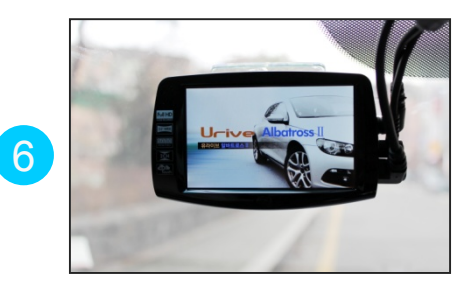

Turning on the power switch will bring up an intro screen.

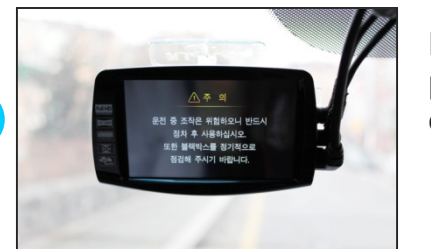

7

Following the intro screen, precautions will be displayed.

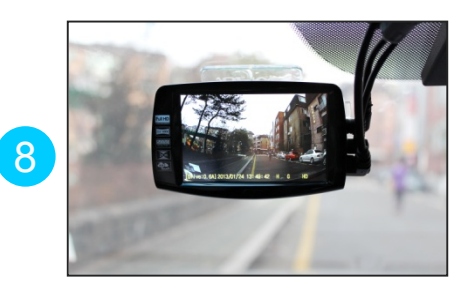

When booting is completed, the front video will be displayed and the voice notification, "Recording is now in progress", will be heard at the same time

※ State check LED: Continuous mode – Green LED On / Parking mode – Green LED Off

※ Before building in the system completely, users must check whether the front and rear videos are stored normally.

### 12. Installation of Urive Albatross II – Rear camera

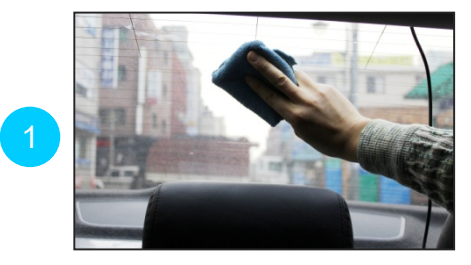

Clean the spot on the rear window where the product is installed.

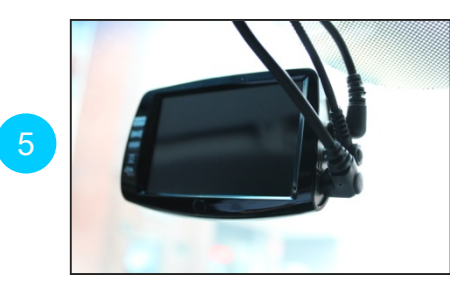

Connect the power cable to the DC port and turn on the power.

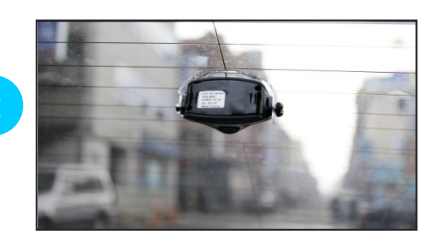

Affix the Mount on the desired point.

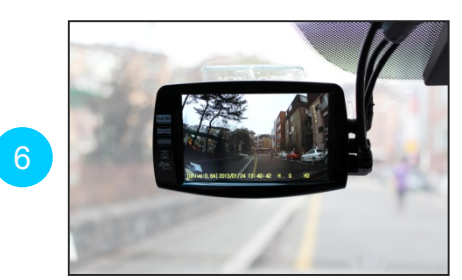

When booting is completed, the front video will be displayed and the voice notification, "Recording starts ", will be heard at the same time.

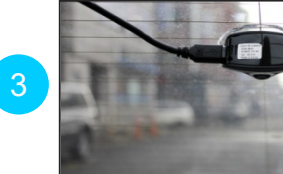

Connect the connection cable micro USB port to the rear camera.

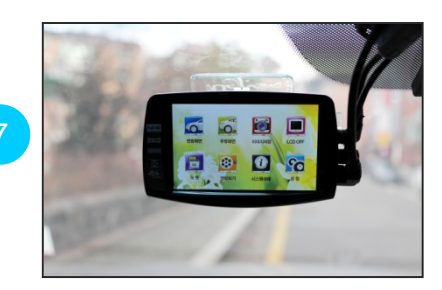

Touching the LCD screen once will bring up the main screen.

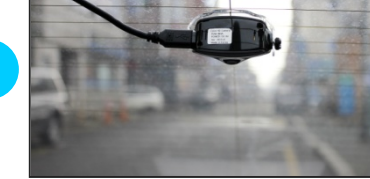

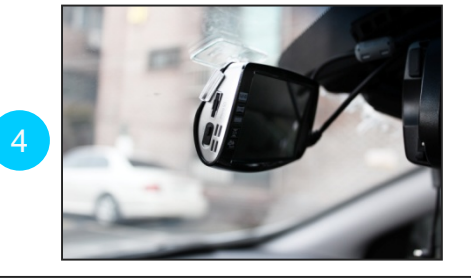

While the power is turned off, connect the rear camera cable.

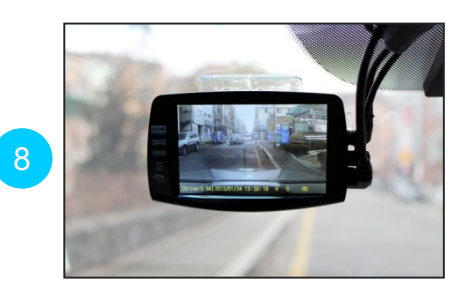

Touching the "Rear video" icon on the main screen will bring up the rear video.

※ It is required to take precautions installing the rear camera to the rear window, considering that the quality of video may not be as good as desired due to tinting or heating cables.

※ State check LED: Regular recording mode – Green LED On / Parking mode – Green LED Off 20

## 13. Albatross II GUI structure (1)

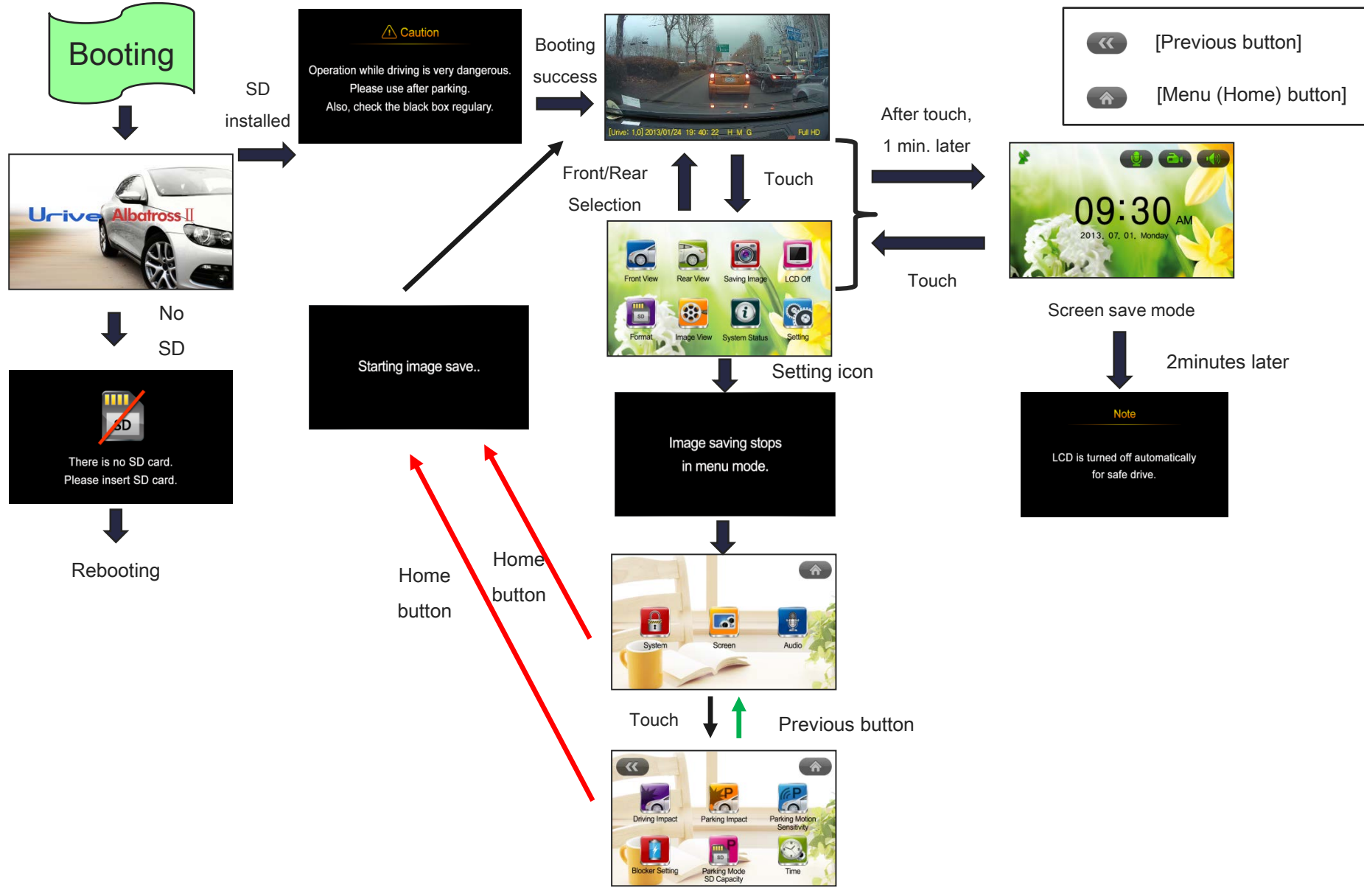

#### [ Driving Mode ]

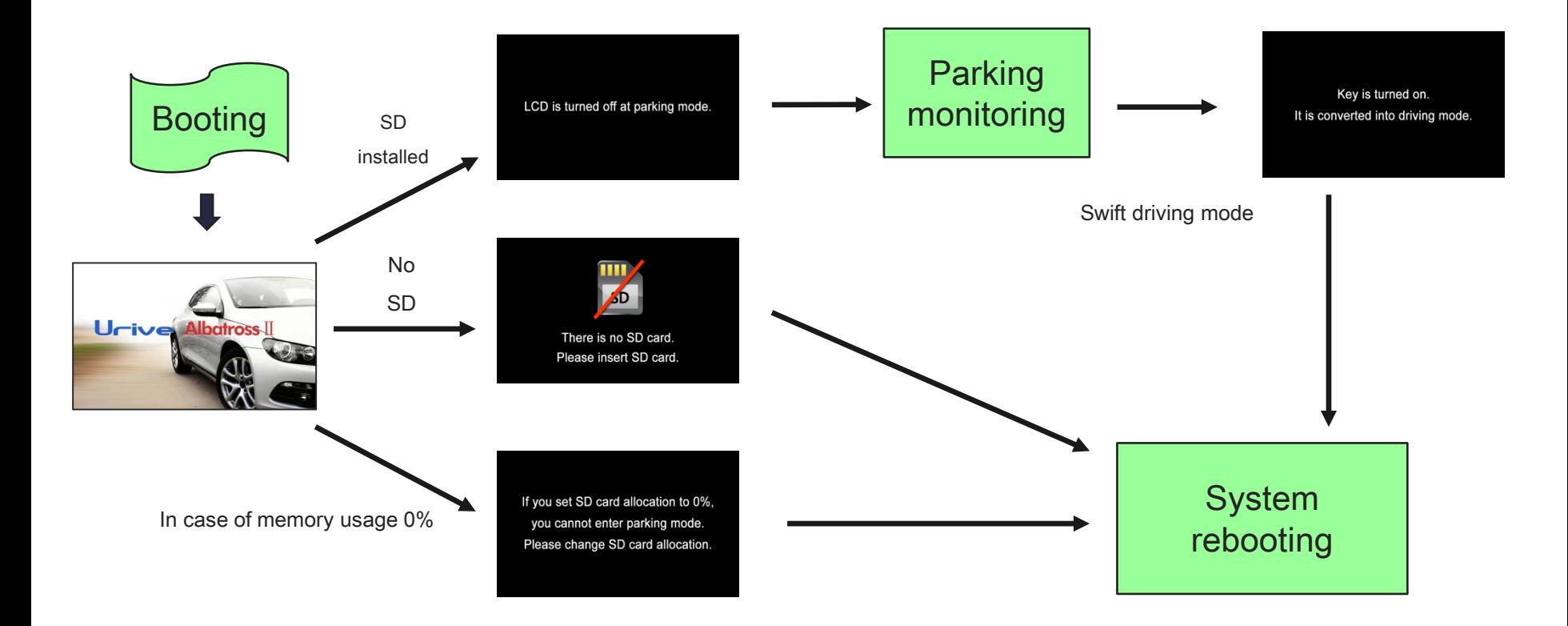

### 14. Albatross II – Visual display

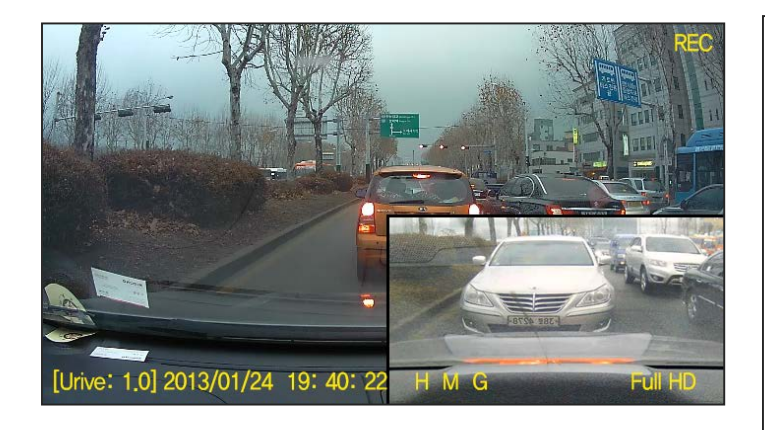

ㅇ When booting is completed in the continuous mode, the screen will display videos in real time.

ㅇ While on the video screen, it is possible to check information such as firmware version, video recording time (year, month, date, time, minute, and second), video quality, audio recording, GPS signal reception, resolution, recording state [REC, EVT).

ㅇ While on the video screen, when the PIP function is turned on from the screen setting section, the front and rear videos can be checked at the same time through the PIP function (Default is PIP Off].

ㅇ If there is no operation on the video screen for longer than one minute, the screen will automatically shift to the screen saver [If set to do so}.

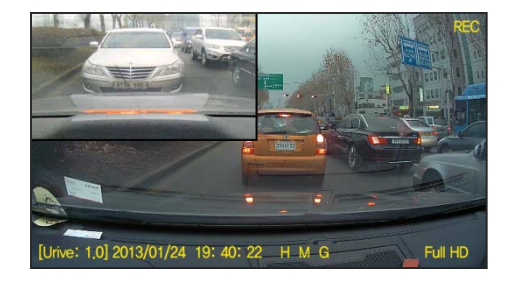

PIP drag-and-drop function

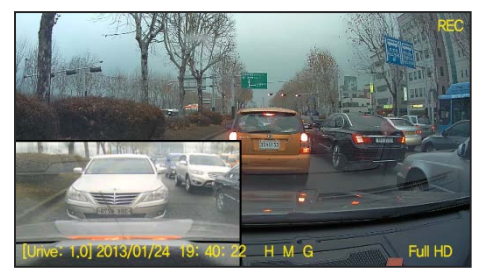

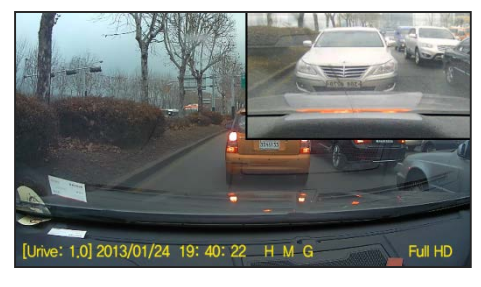

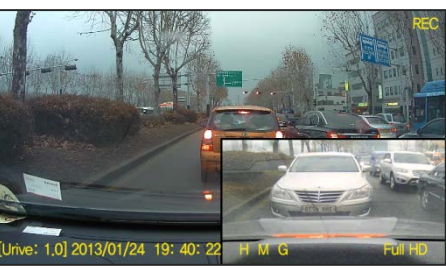

ㅇ It is possible to drag the PIP screen to the desired spot to check the video in real time. The drag-and-drop function is for changing the location of the PIP screen.

### 14. Albatross II – Menu window

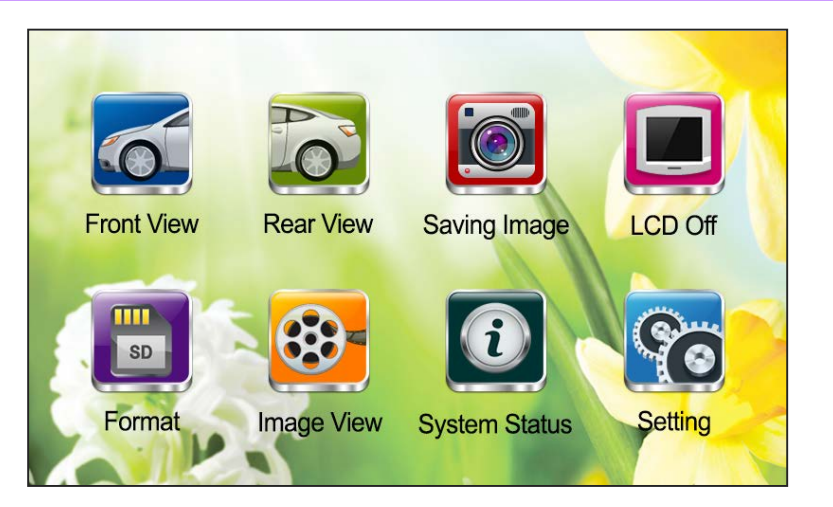

ㅇ While on the video screen, touching the LCD screen will bring up the menu screen.

ㅇ The menu screen will show eight icons for front video, rear video, image recording, LCD off, formatting, video view, system state, and setting.

ㅇ While on the menu screen, the video and audio will be recorded continuously.

ㅇ If there is no operation on the menu screen for longer than one minute, the screen will automatically shift to the screen saver [If set to do so}.

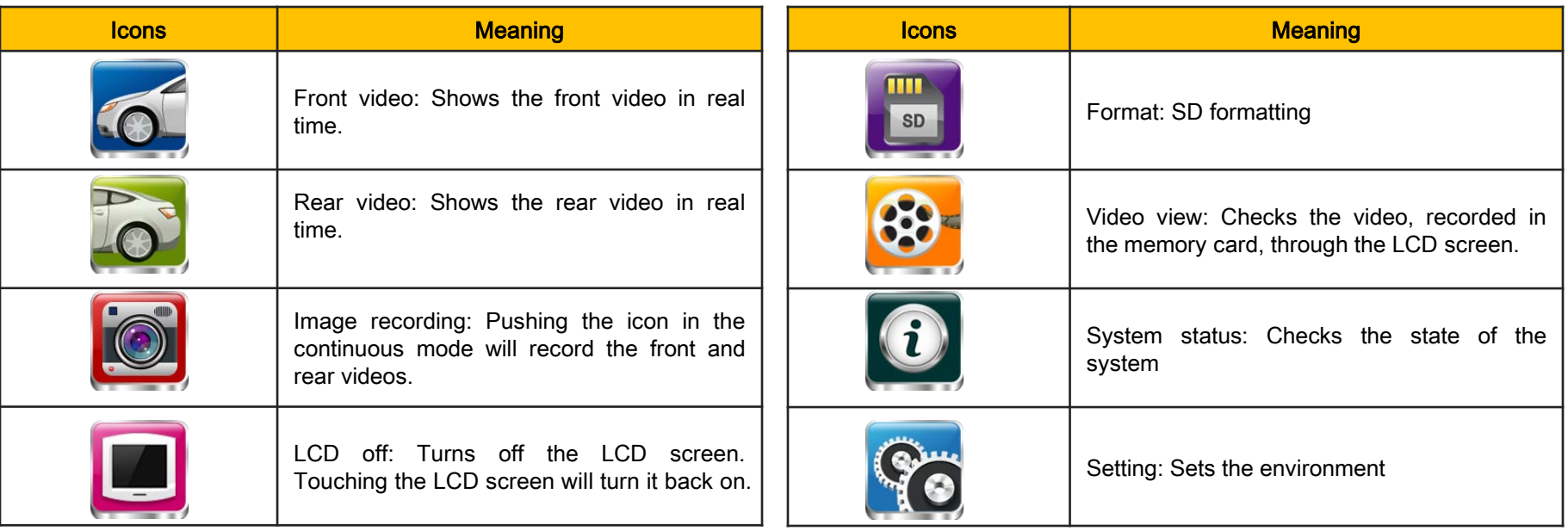

Air touch function (Air touch sensor: At the center of the lower part of the LCD screen)

1) LCD on: When touching the air touch sensor less than one second while the LCD is off (Ex] Pass your palm over it

2) Manual recording: When touching the air touch sensor longer than one second while in the continuous mode. 24

### 14. Albatross II – Screen saver

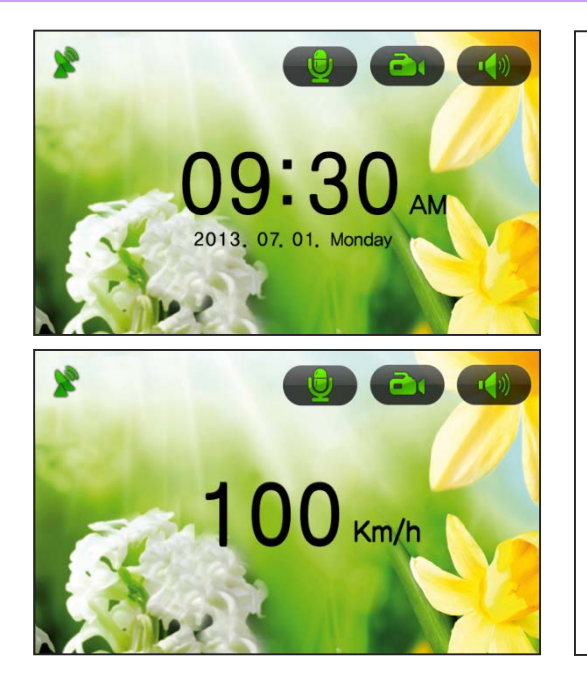

Icons on the screen saver

ㅇ When one minute passes without any touch on the video screen, the screen saver will be activated. However, if the screen saver is set as "Disabled", the LCD screen will be turned off automatically after 2 minutes.

ㅇ The screen saver will display the time or the speed as set.

ㅇ While the screen saver is activated, video and audio recording will continue.

ㅇ While the screen saver is activated, it is still possible to check the information such as audio recording, event recording, voice notification and GPS reception. Except for the GPS icon, other icons can be set and operated individually.

ㅇ The screen saver can display the speed information normally only when the optional GPS module is installed ["000 km/h will be displayed if the module is not installed]

Except for the GPS icon, other icons for audio recording, manual recording and volume control can be pushed for setting.

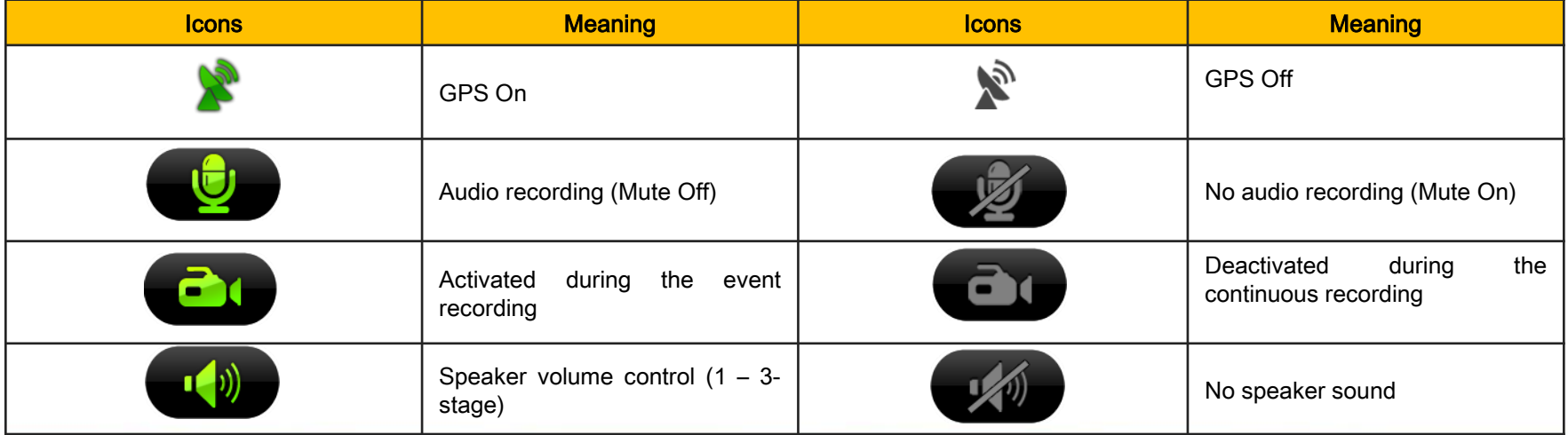

### 14. Albatross II - Video play

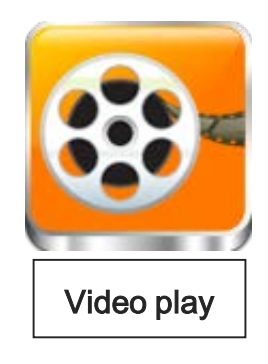

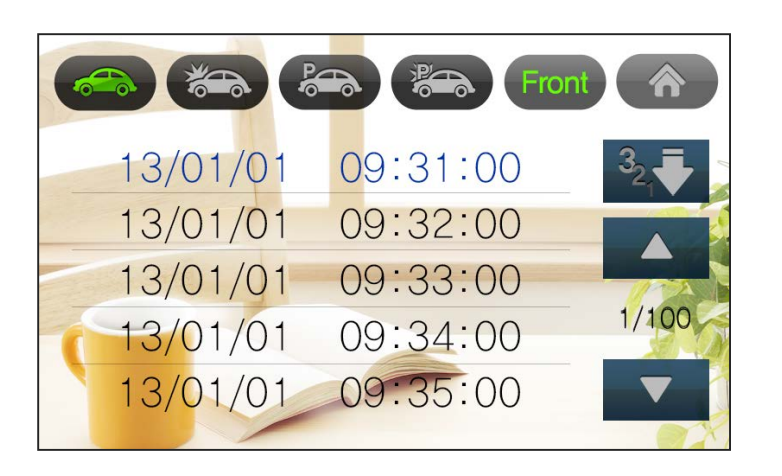

 $\bullet$ 

[Menu (Home) Button

ㅇ Video view: For checking the lists of files of continuous recording, event recording, motions detected while parked, and events recorded while parked, and playing back them directly for checking.

ㅇ Selecting and clicking a file from the list of files will play back the stored video.

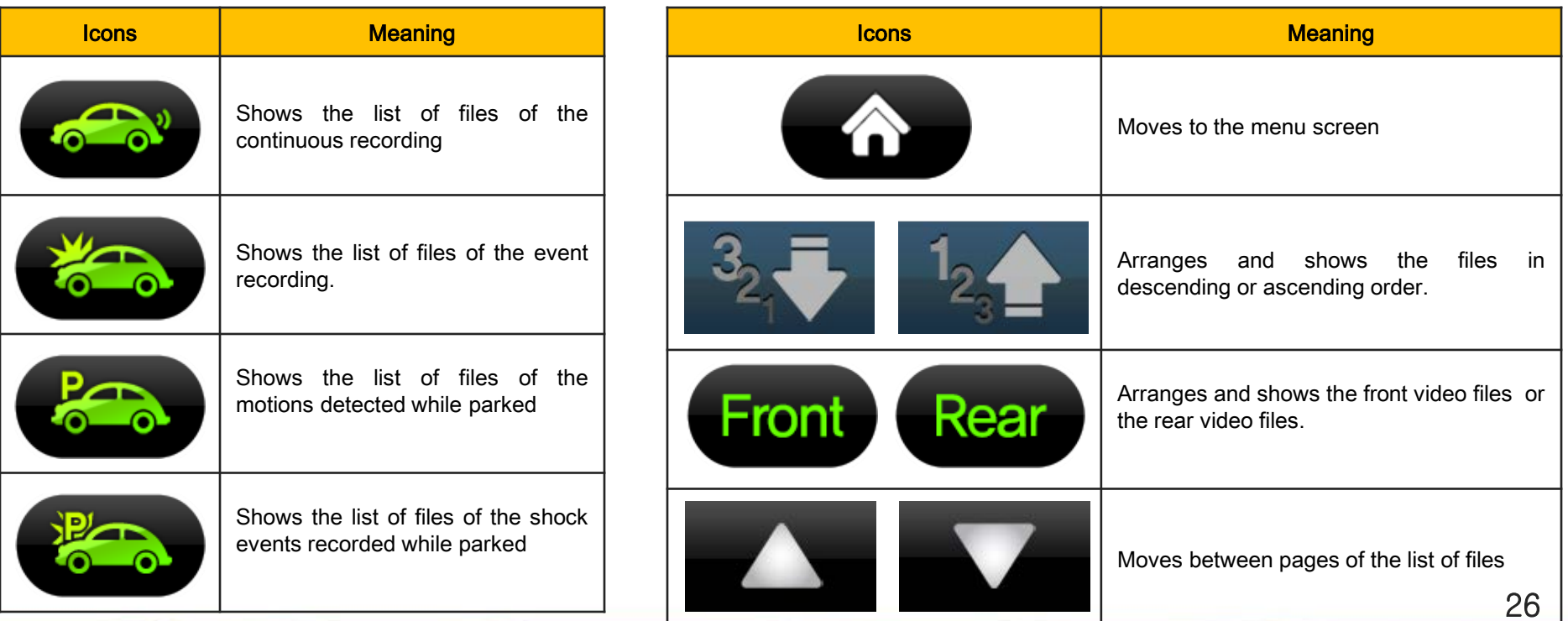

## 14. Albatross II – Video play

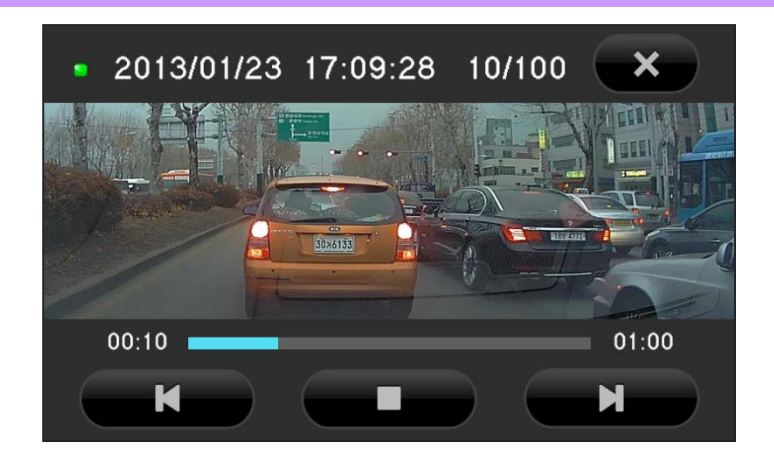

ㅇ Video view: Checks the lists of files of continuous recording, event recording, motions detected while parked, and events recorded while parked, and playing them back directly for checking.

ㅇ Selecting and clicking a file from the list of files will play back the saved video.

#### Partial Zooming

While a video is being played back, if users push the hold button and touch the screen, the Zoom Off/On icon will show up on the top right side of the screen. While the zooming is turned on, users just need to touch the target area that needs to be enlarged.

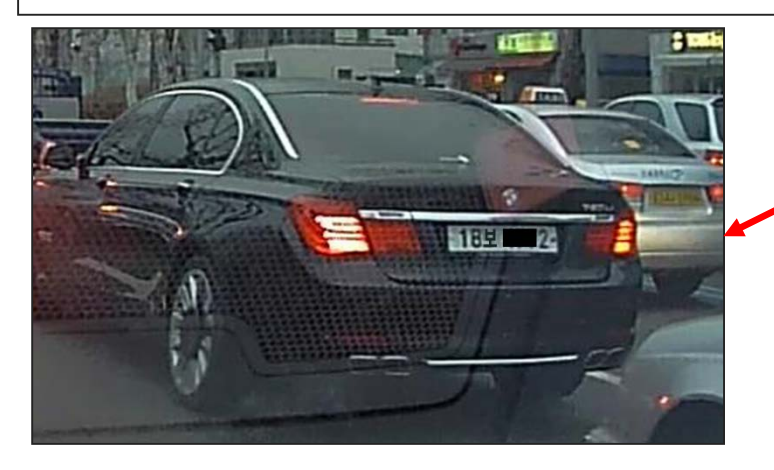

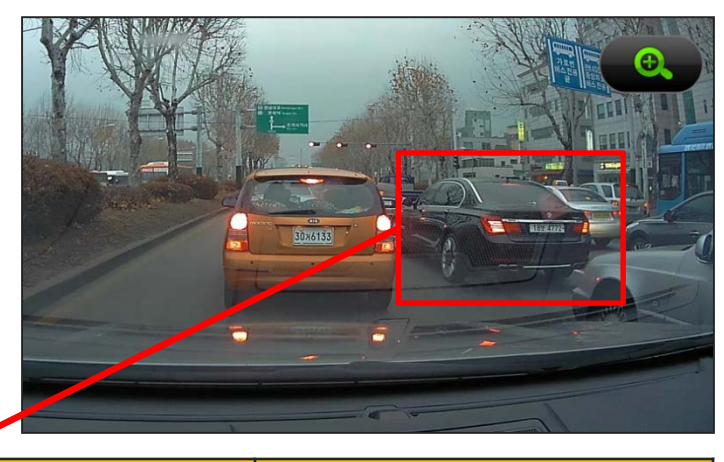

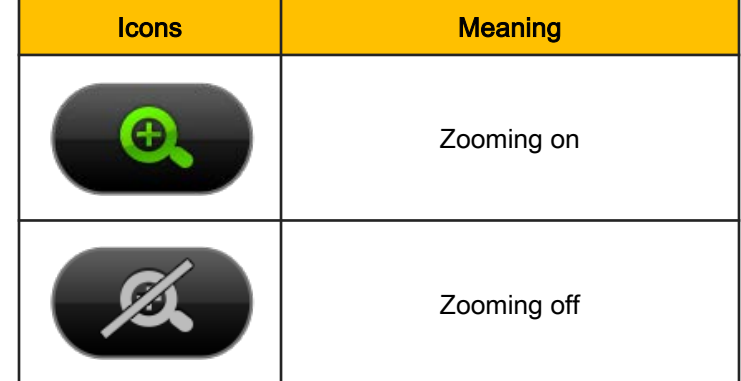

### 14. Albatross II – System state

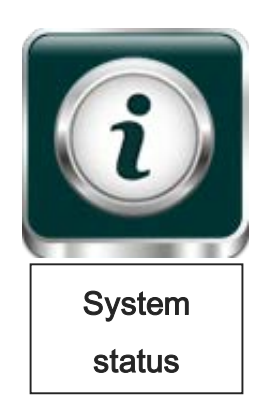

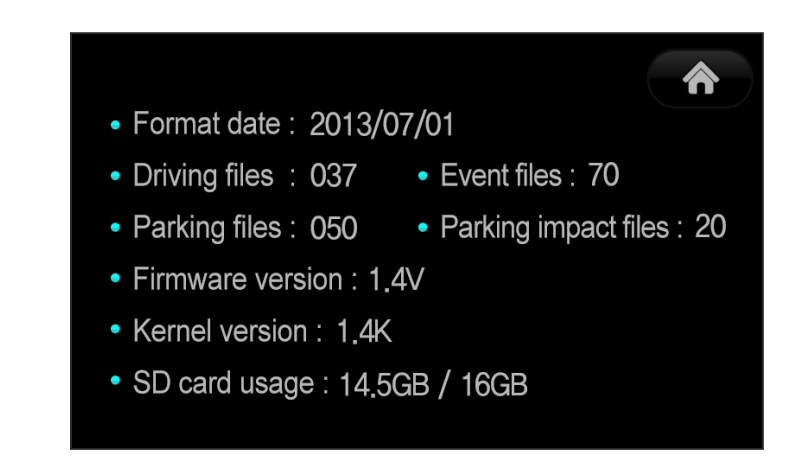

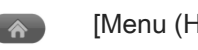

[Menu (Home) Button

- ㅇ Formatted date: Shows when the memory card was formatted.
- ㅇ Continuous file/Event file/Parking file/Parking impact files: Shows the number of recorded files.
- ㅇ Firmware version: Shows the current firmware version of the black box.
- ㅇ Kernel version: Shows the current kernel version of the black box.
- ㅇ SD card usage: Shows the SD card's total memory and its used memory for recording files.

However, while in the system state mode, the video and audio recordings will be stopped, which requires you to pay attention.

# 14. Albatross II - Setting

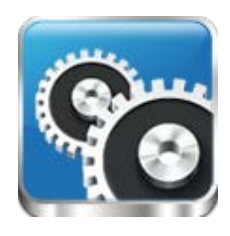

**Setting** 

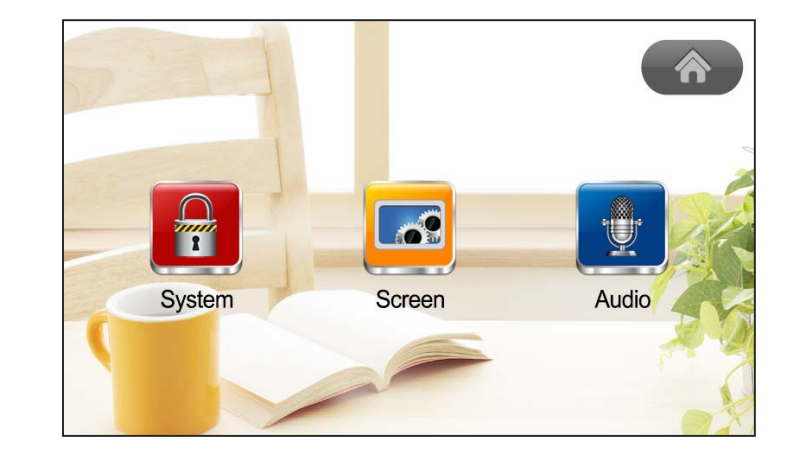

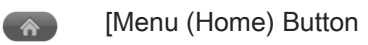

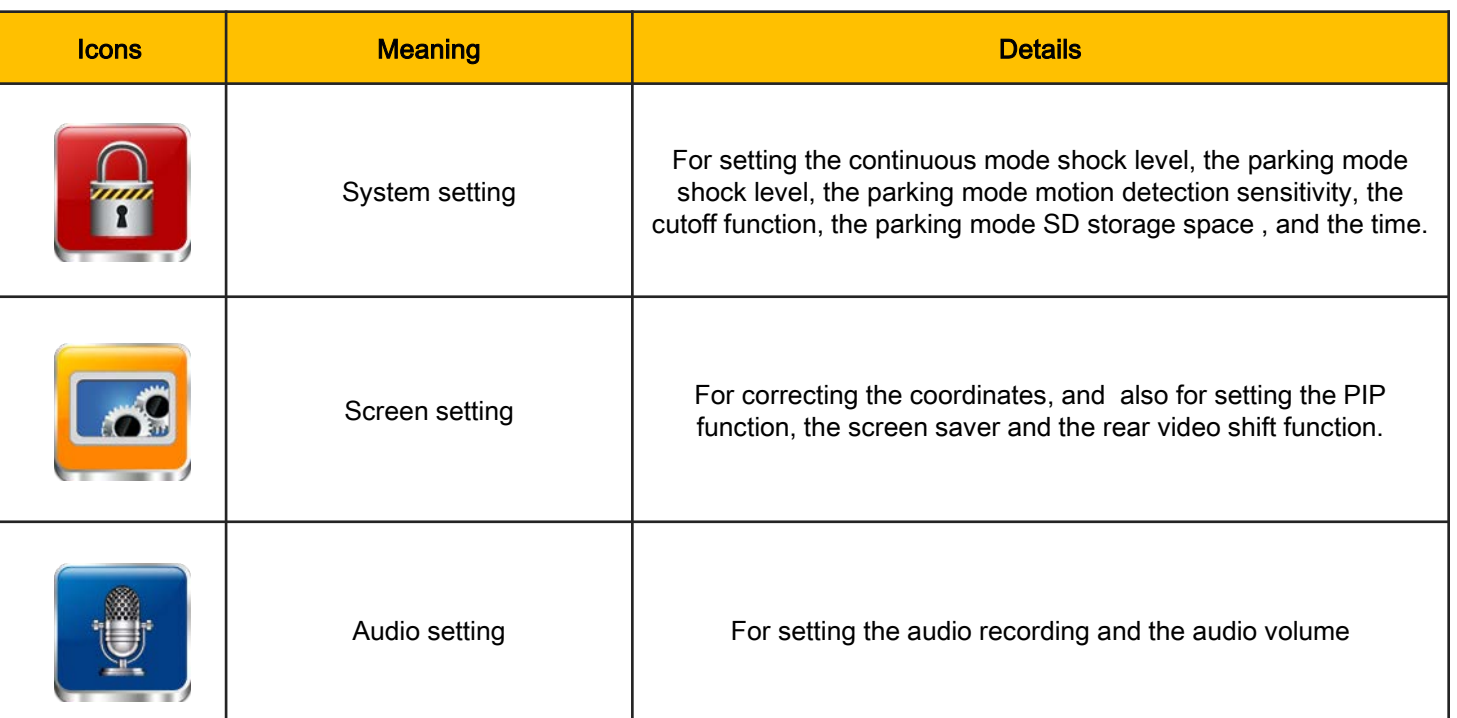

## 14. Albatross II – System setting (1)

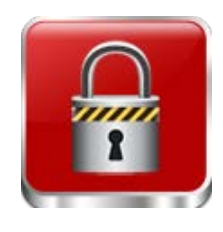

**System** setting

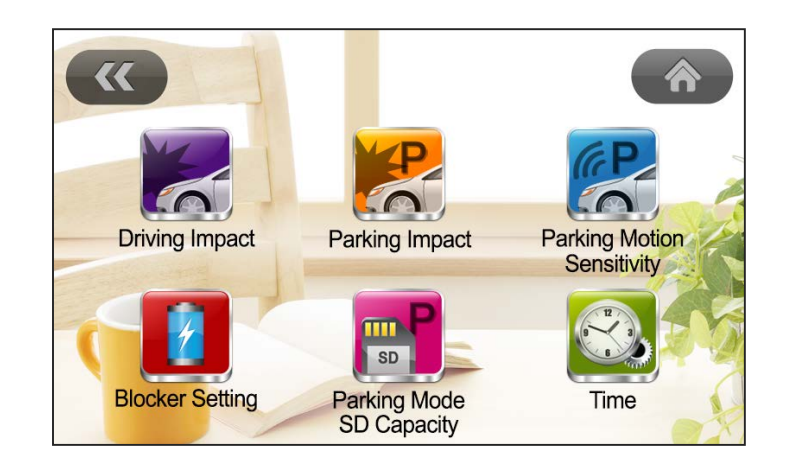

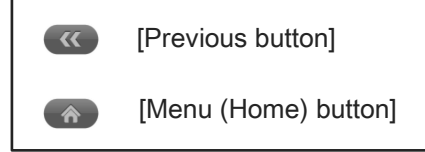

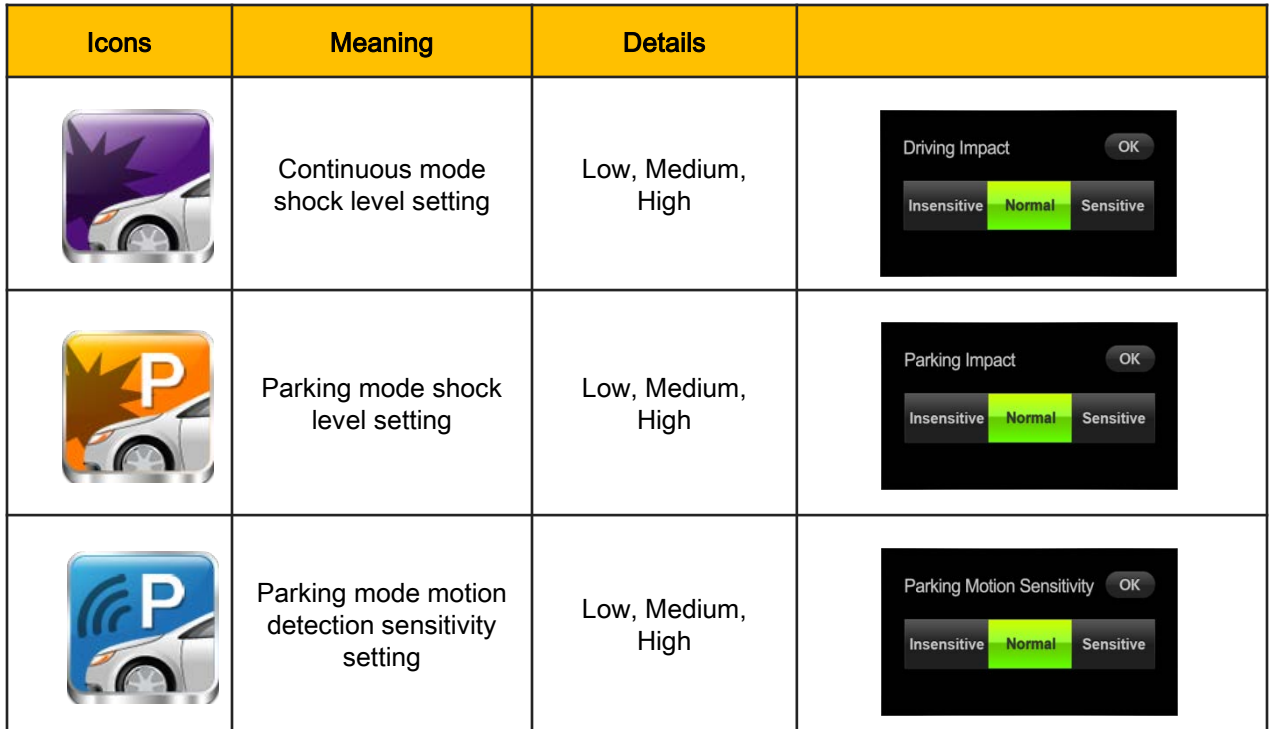

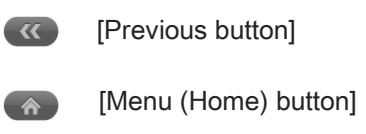

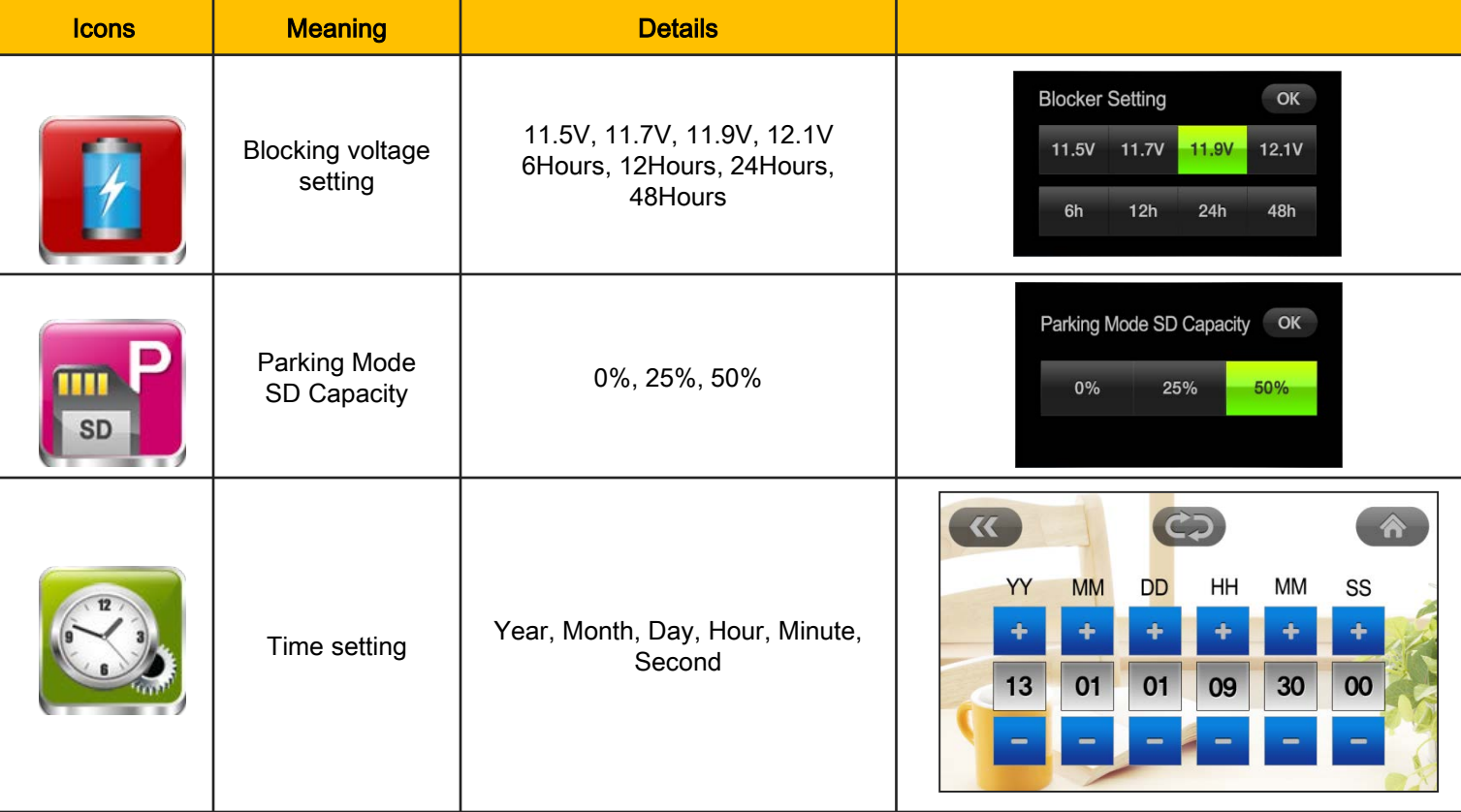

## 14. Albatross II – Display setting

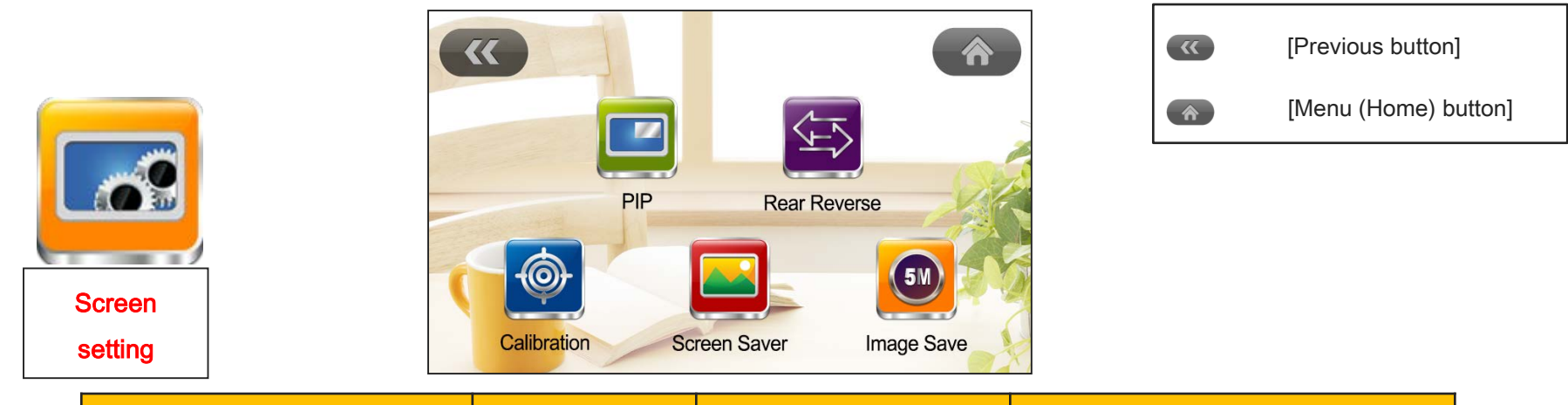

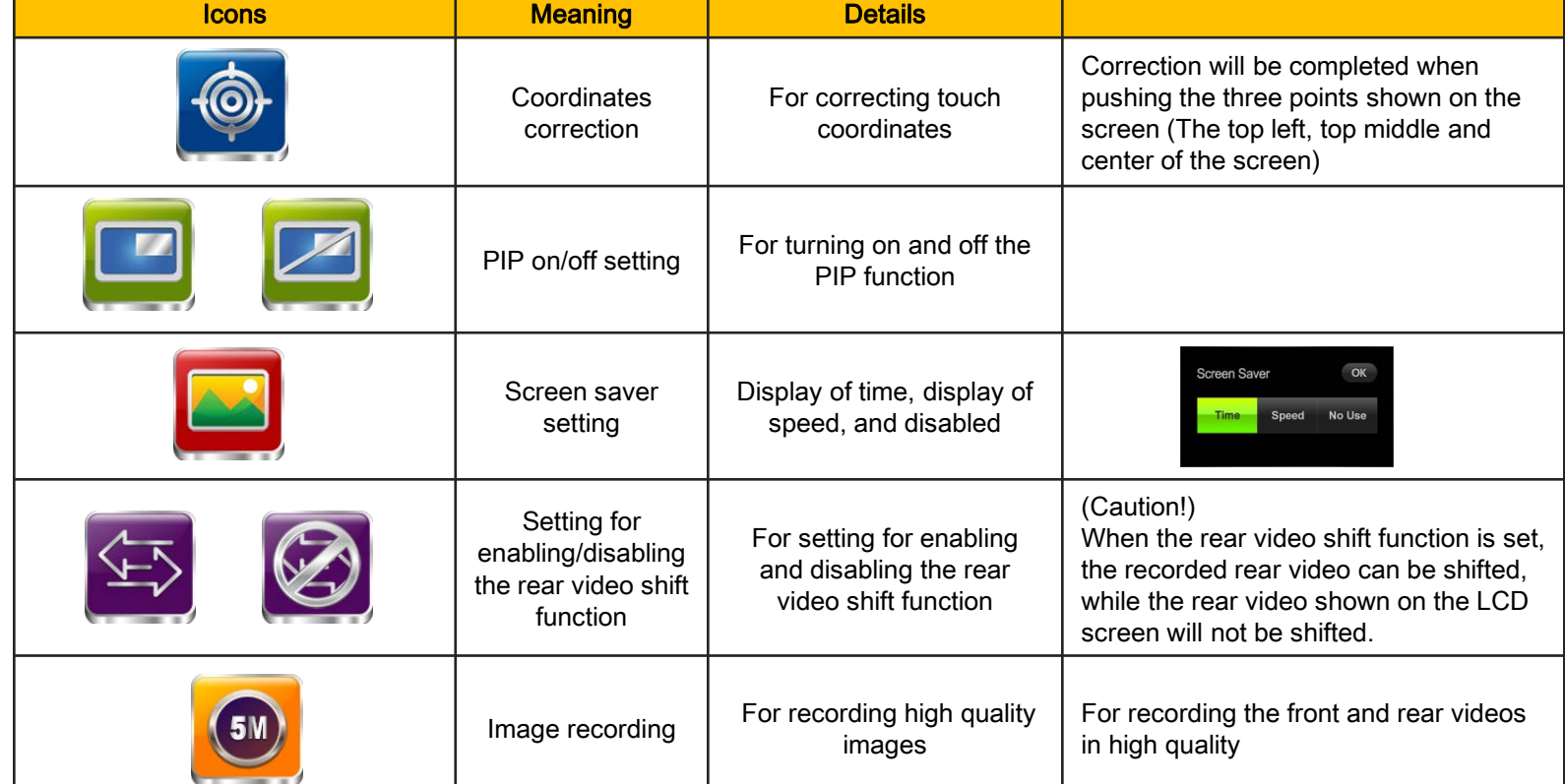

# 14. Albatross II – Voice setting

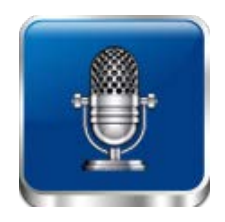

Audio setting

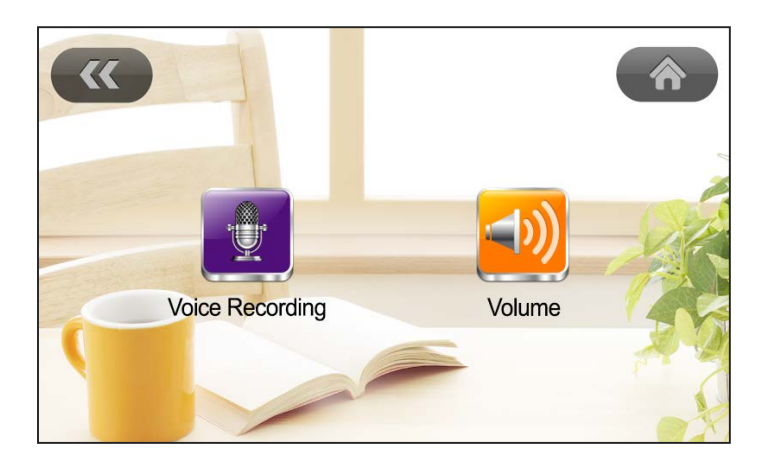

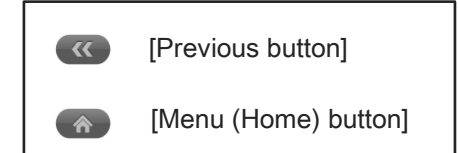

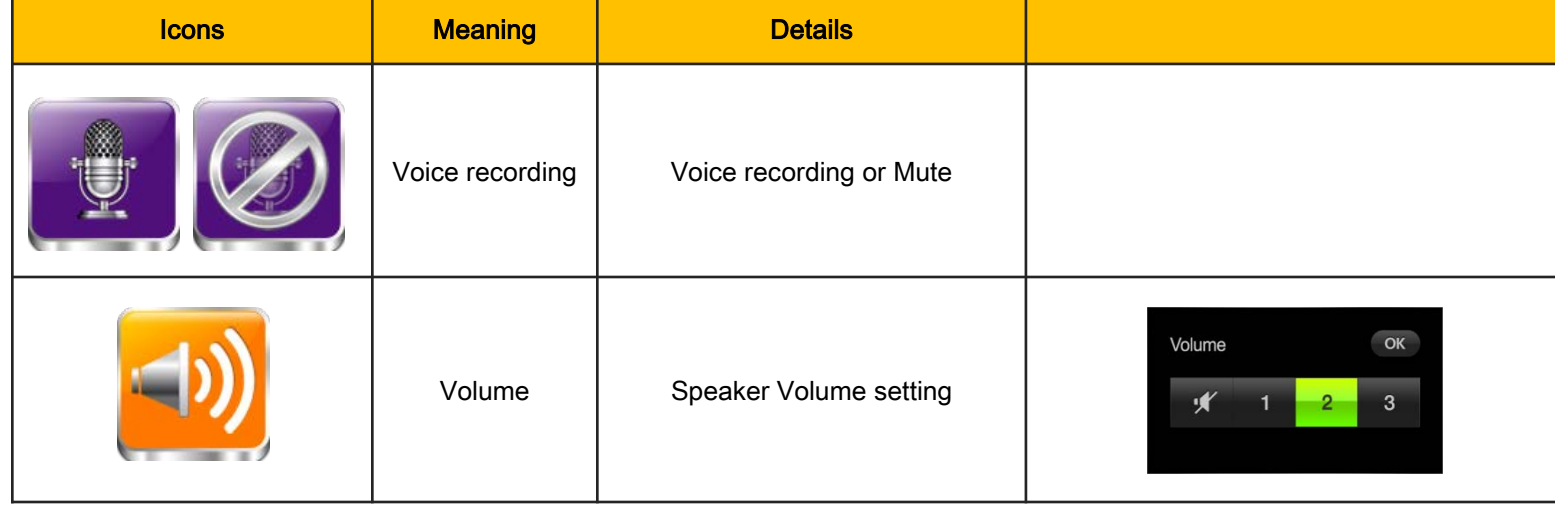

# 15. Albatross II – Voice information (1)

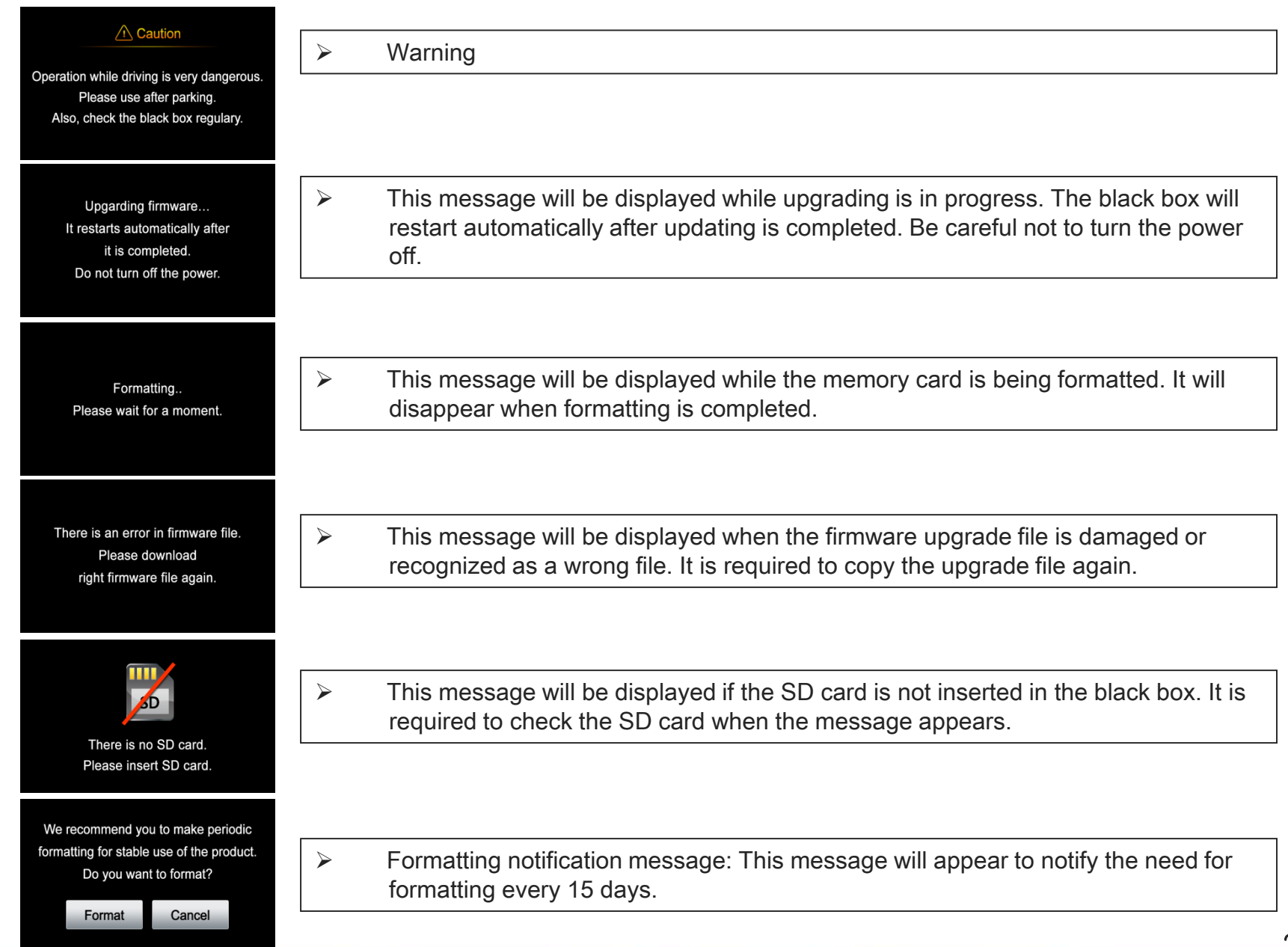

# 15. Albatross II – Voice information (2)

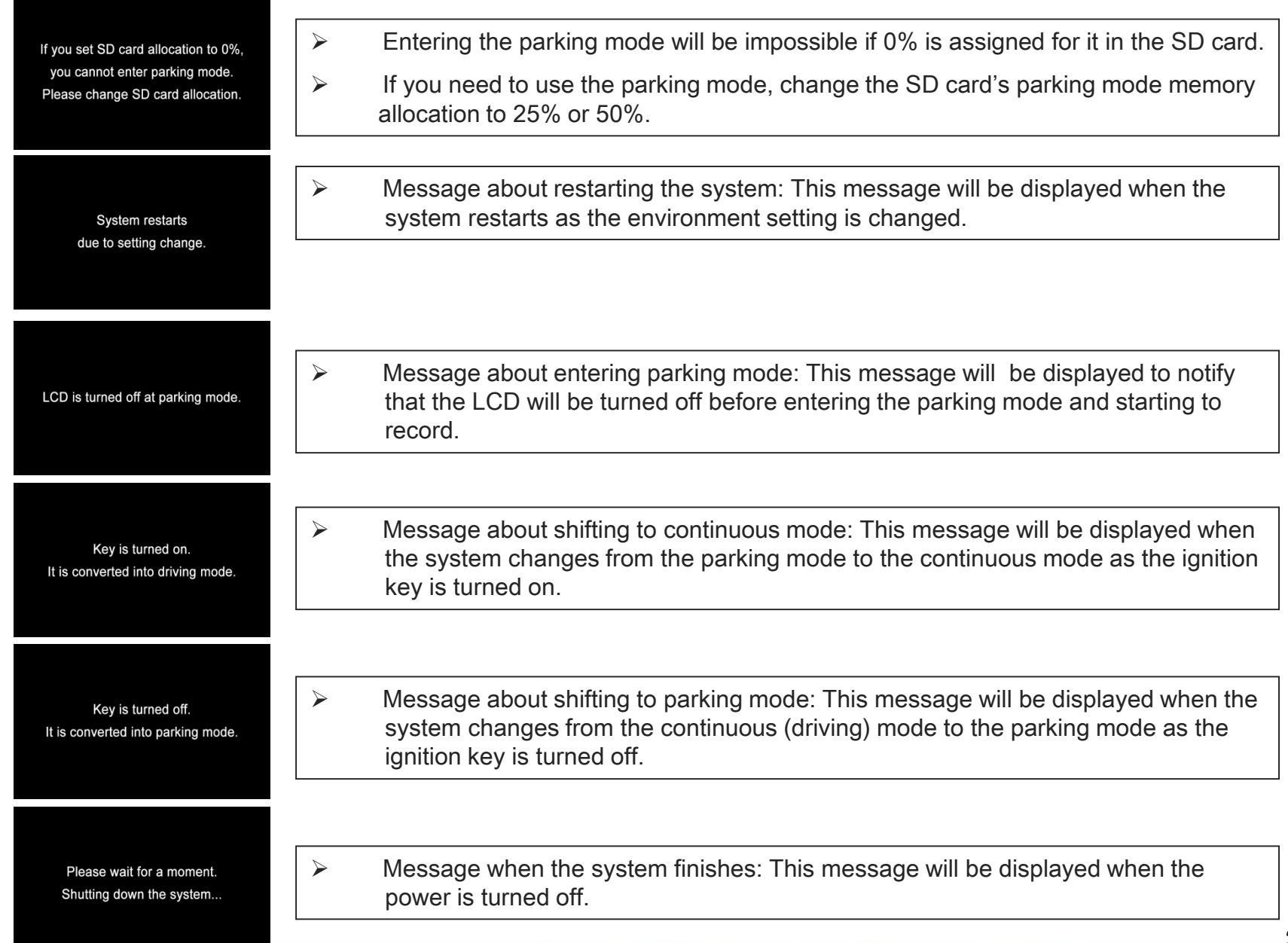

## 15. Albatross II – Voice information (3)

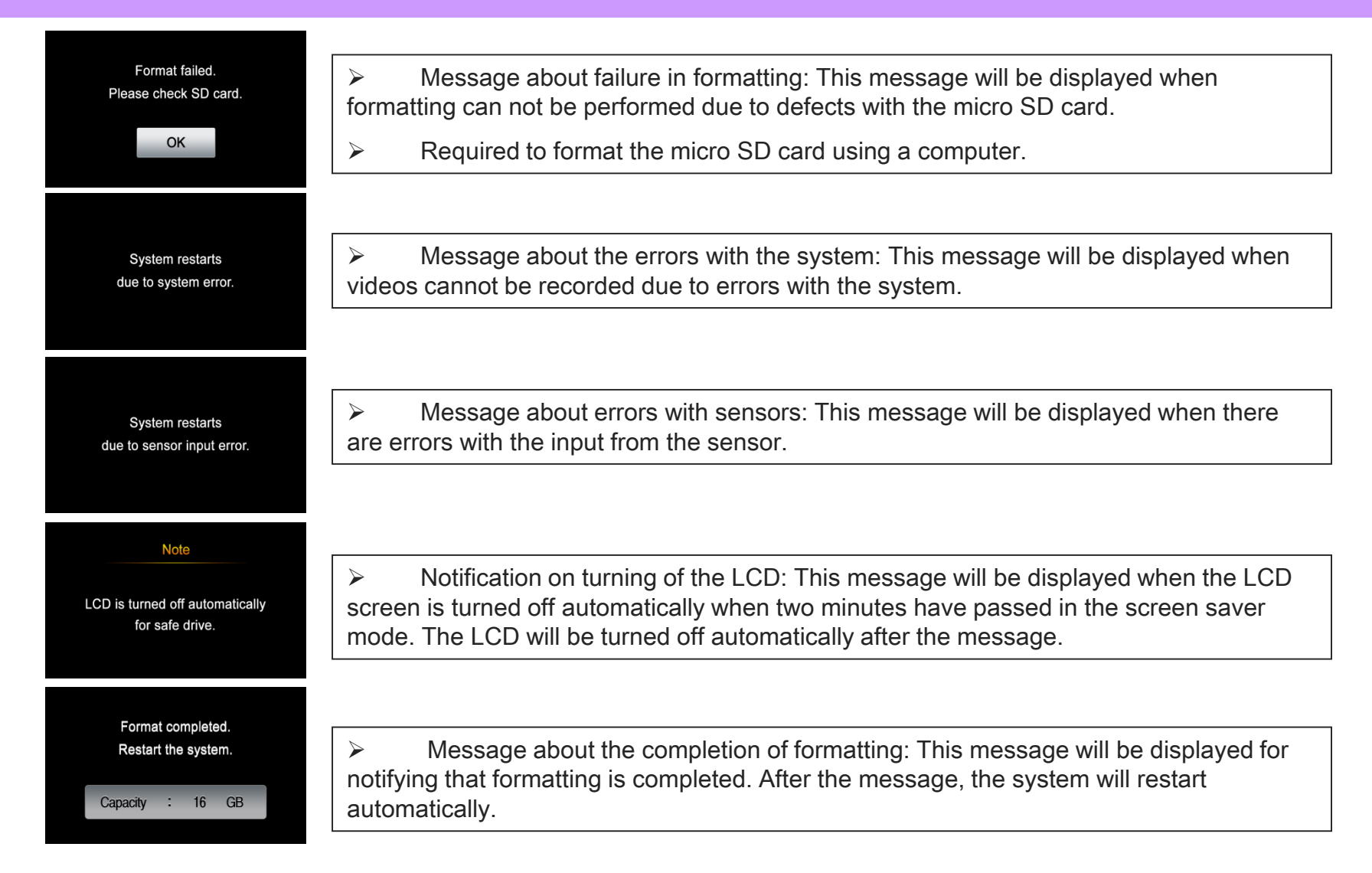

# 15. Albatross II – Voice information \_ Pop up (1)

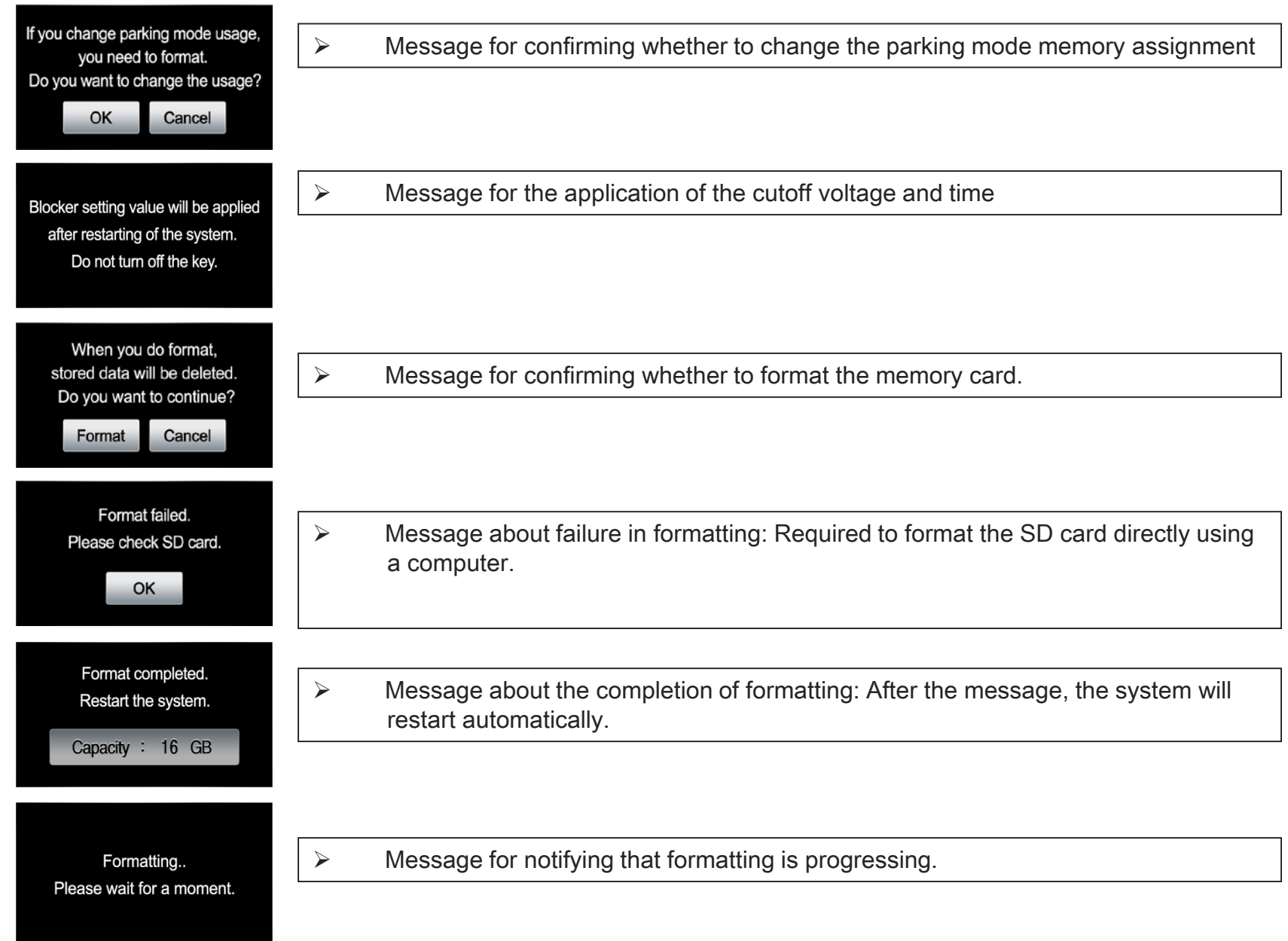

# 15. Albatross II – Voice information \_ Pop up (2)

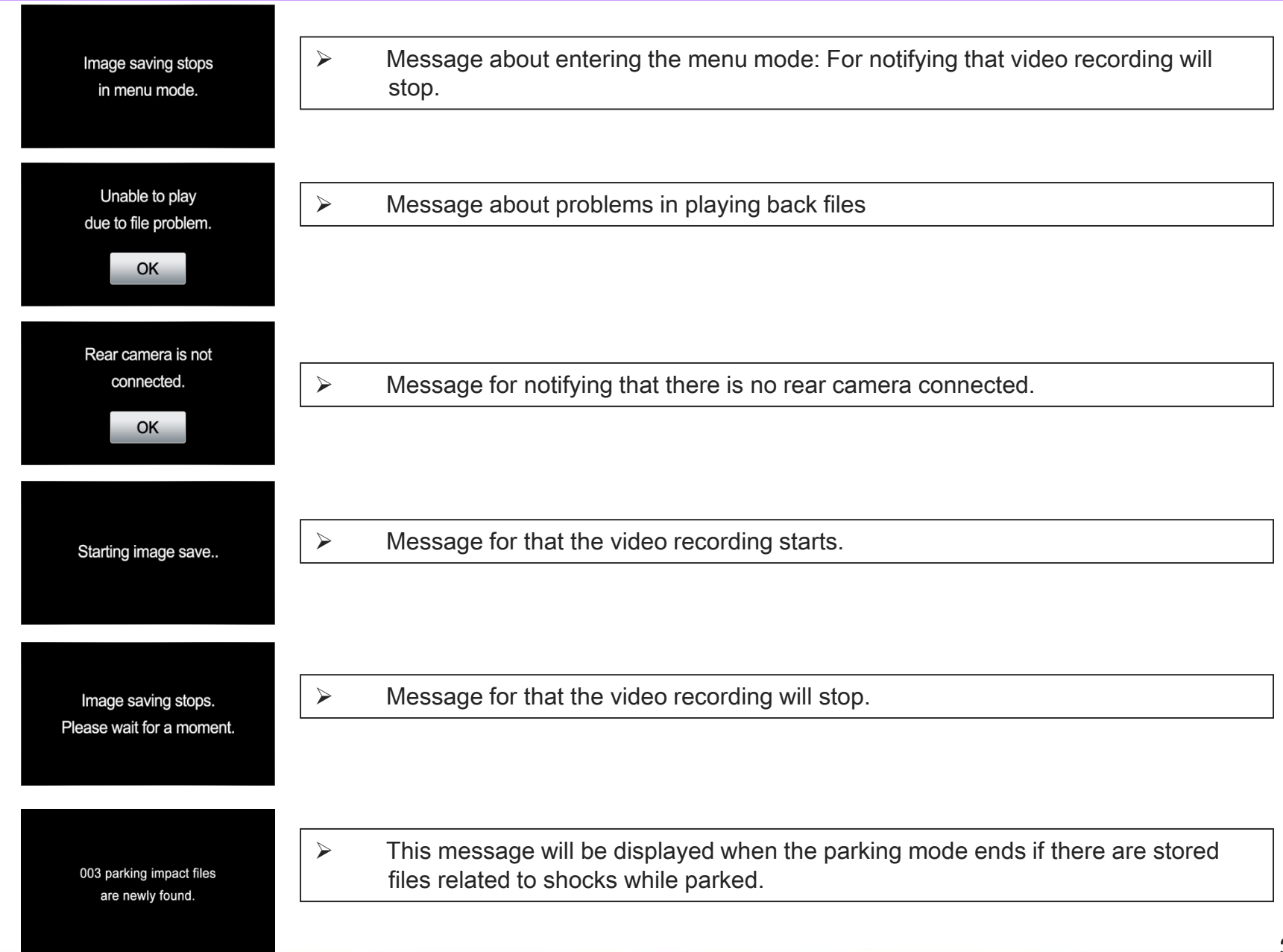

## 16. Albatross II – Voice information

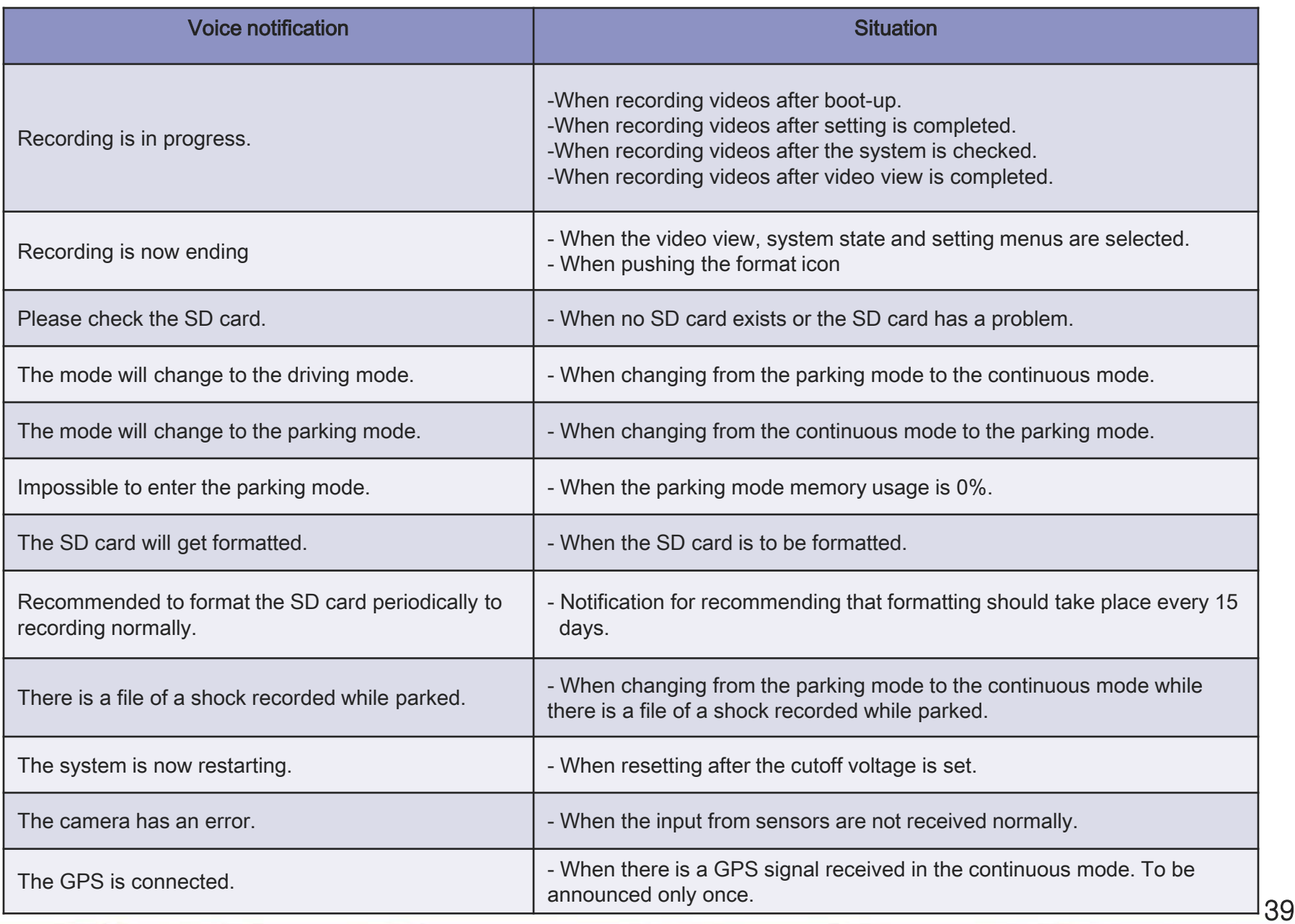

## 17. Installation of the viewer

1. Users install the saved viewer (UriveAlbatrossII.exe) in the Micro SD card (or downloaded from Urive homepage) and then click the following steps. (But, Don't touch your mouse or keyboard when the computer pass the process No.5 component.) 

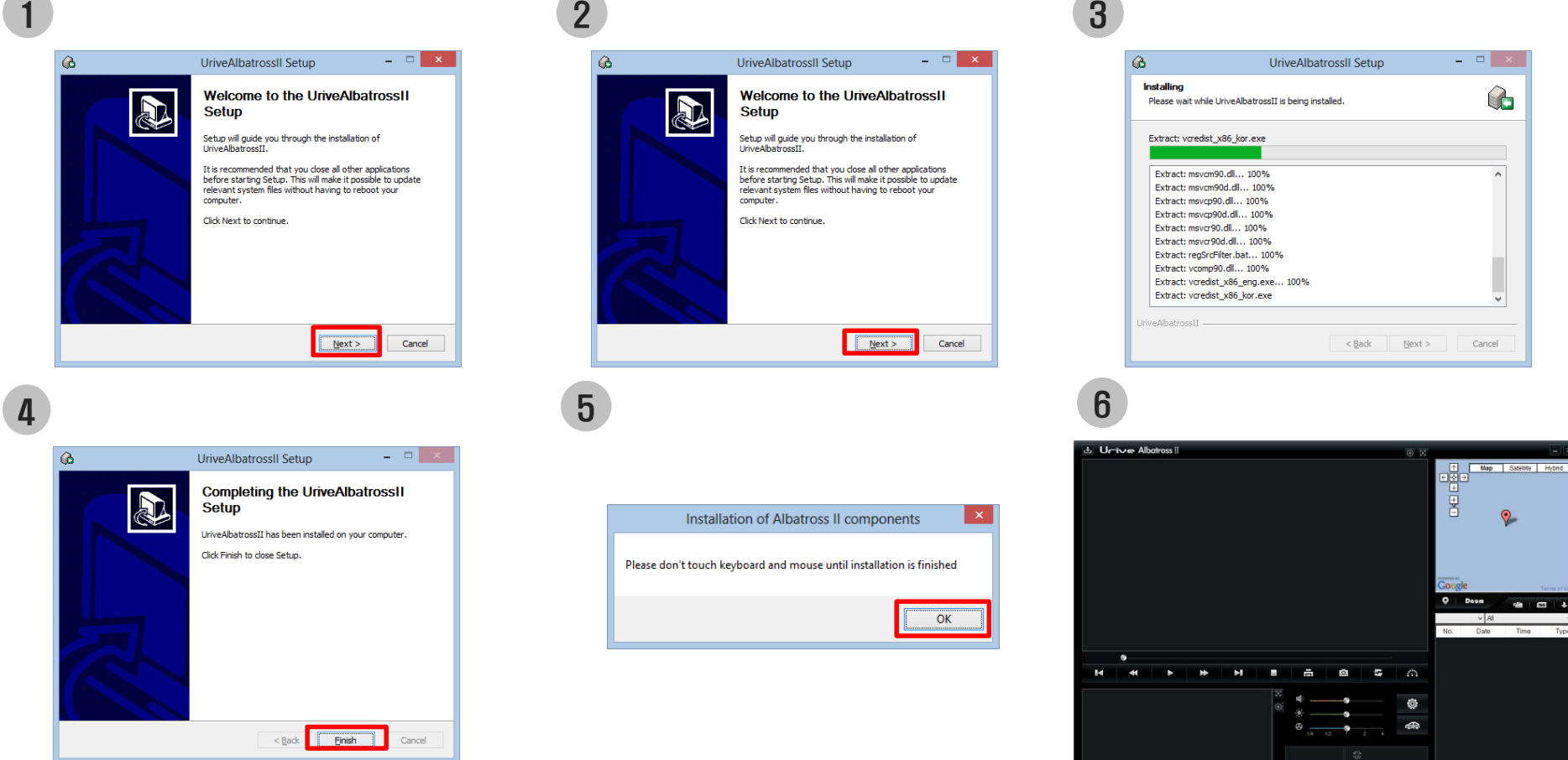

[Minimum PC spec. for PC viewer]

- ㅇ Computer OS : XP (32bit), Vista (32bit), Window7 (32/64bit), Window8(32/64bit)
- ㅇ Computer H/W : PENTIUM4 2.8GHz / 1G RAM
- ㅇ Web browser : Microsoft Internet Explorer 7.0
- o DirectX version : DirectX 9.0 40

## 18. Main window of the viewer

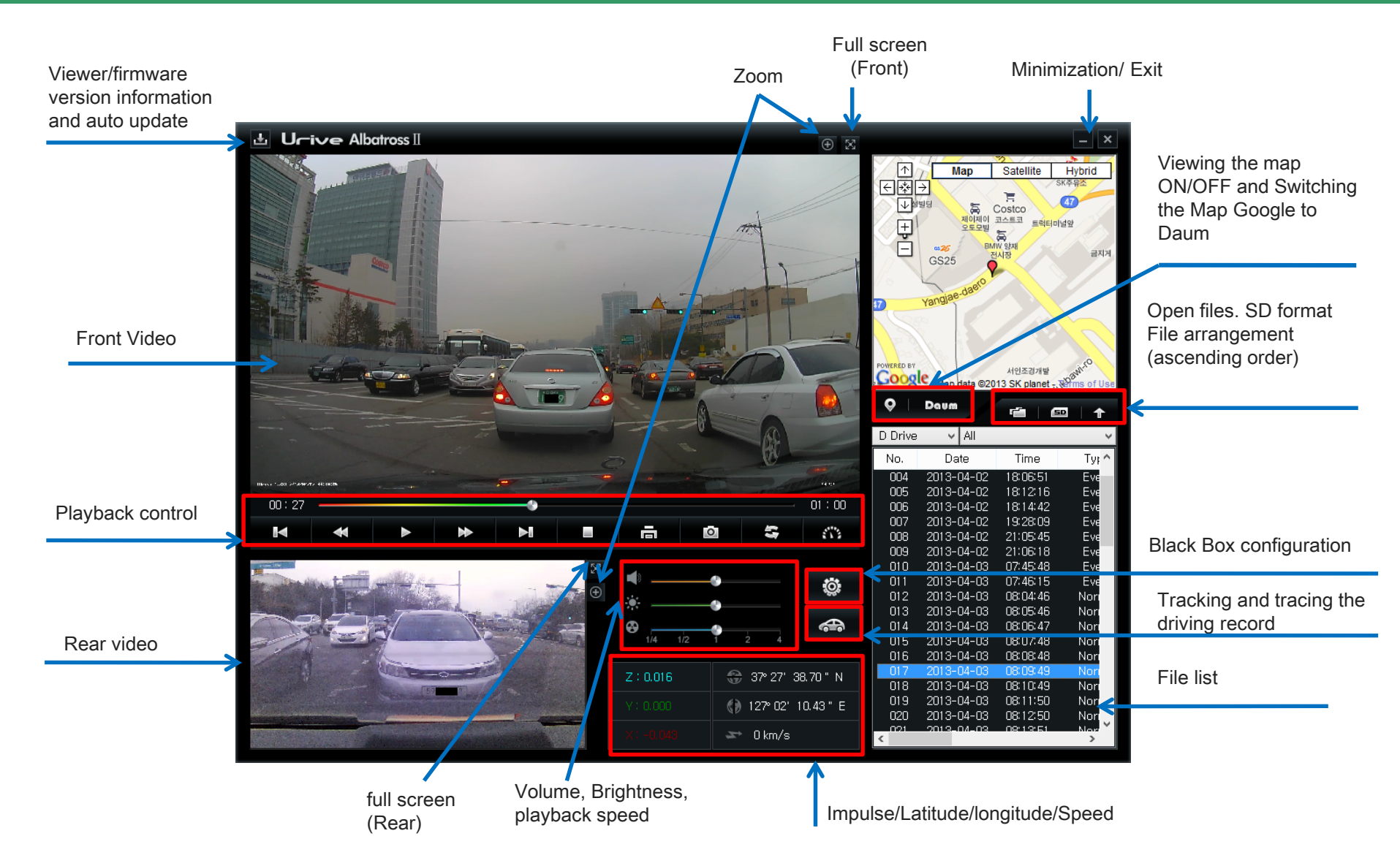

- Latitude / longitude/speed/map information can be displayed with GPS module(option).
- Picture quality(H) or (L), Mute (M)and GPS (G) are displayed at the bottom of the screen.

# 19. Viewer buttons (1)

#### 1. Program version information

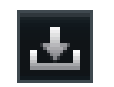

This button is for going directly to the Urive homepage and shows viewer, firmware version information. Users can check the version information and update the viewer and firmware by connecting Micro SD to PC.

Caution) when the viewer and firmware are downloaded, Please choose "Unblock" button during "Windows safety worming" pops up.

2. Zoom button

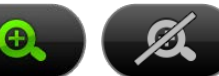

Users can use the Digital Zoom function with this buttons.

3. Full Screen button

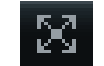

It changes front and rear to full screen.

4. Return to Main screen

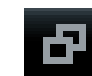

It switches full screen play mode to viewer main screen.

5. Minimize button

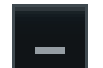

It minimize the viewer to task bar.

6. Viewer exit button

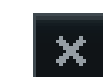

7. The previous file / next file play button

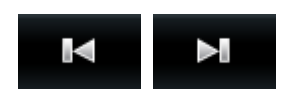

Users can go to previous file and next files with that buttons.

# 19. Viewer buttons (2)

#### 8. Moving buttons fie previous frame/next frame

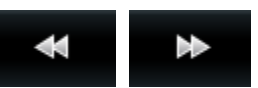

Pause of video images and moving to previous frame / next frame unit

9. Play start

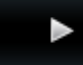

 $\mathbb{I}$  is

Playing a file at the list and restarting the pause video.

- 10. Pause
- 11. Stop the play

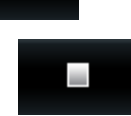

12. Screen print

高

Printing the whole screen of the viewer..

13. Screen capture

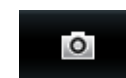

Saving the full screen at the viewer as a JPG file.

14. Volume control

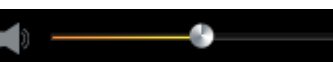

Control the volume up to 10.

15. Control the play speed

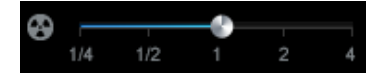

Control the play speed as 1/4, 1/2, 1, 2, 4.

16. Control the brightness of videos.

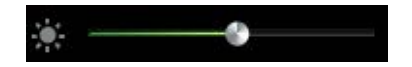

# 19. Viewer buttons (3)

#### 17. G-force/Velocity Graph

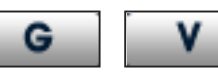

These are toggle buttons which are used to display acceleration and velocity graphs, respectively. The velocity graph is available only when the GPS module (optional) is mounted.

#### 18. Driving History

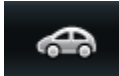

This button is used to display information on the driving history. The information is available only when the GPS module (optional) is mounted..

#### 19. Black Box Setting

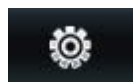

This button is used to store setting of the Black Box in the SD Card. This is enabled only when the SD card is connected to your PC.

#### 20. Display/Hide Map

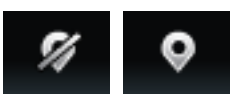

This button is used to display the information on the driver's location on the map in playback mode. This function is available the GPS module (optional) is mounted.

- 21. File open
- 植

This button is used to open a video file (multiple files can be selected simultaneously if the Shift or Ctrl key is pressed and held).

#### 22. SD format and check

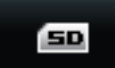

This button supports to fix errors of the SD card, or to retrieve poor sectors and to format the SD card. But format is available before playback. If a file is being played, the SD car can be formatted only after the Viewer is restarted.

23. For shifting from Google maps to Daum maps

Can select map link sites between Google and Daum.

24. For shifting between front and rear videos

Can change the locations of the front and rear videos on the PC viewer.

25. For showing the acceleration and speed graphs

Pushing the button will pop up the acceleration and speed graphs.

26. For changing the arrangement of the list of files

Can change between the ascending and descending orders for arranging the list of stored video files.

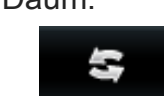

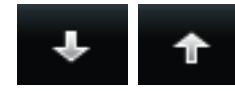

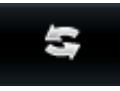

 $\mathcal{L}^{\text{max}}$ 

Daum

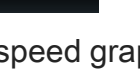

Google

## 20. Black-box configuration (1)

◆ Black Box configuration: when users press  $\bullet$  button in the viewer main screen, it shows configuration window like below. It is separated with time, screen, voice/image and user setting tap.

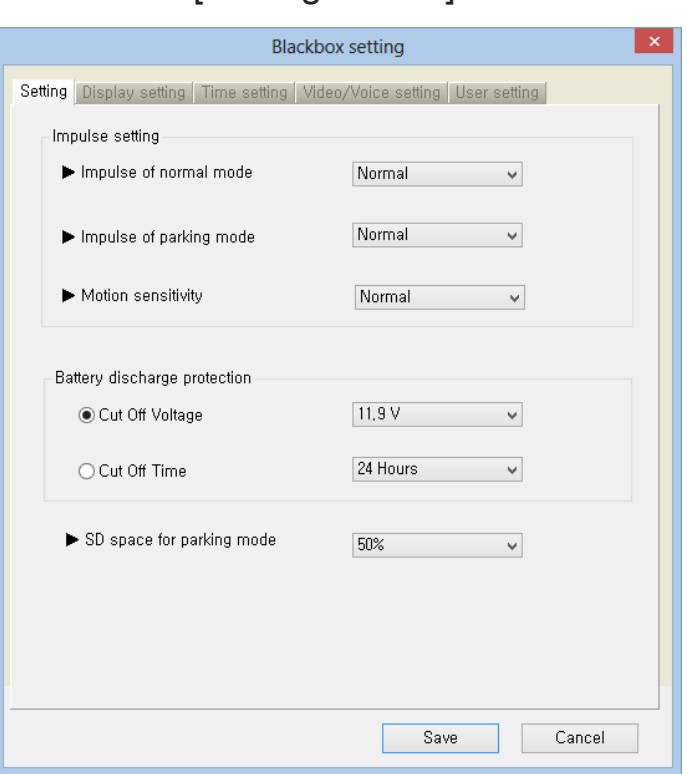

[ Configuration ]

- 1. Play path shows the date and time of the station.
- 2. Select the  $\ddot{\otimes}$  button on the Viewer Main screen. select the drive on connected to a memory card.
- 3. If you select the Preferences tab, constant mode impulse, the impulse parking mode, blocking voltage, and parking mode, you can set the usage of the SD.
- 4. Driving impulse setup : Set up a degree of impact by which an event recording is activated. Select either 'Fast setup' or 'Manual setup'. Fast setup is sensitive, normal, in sensitive of the three stages can be selected.
- 5. Parking mode shock level setting: For setting the level of shocks to record events when shocks occur while parked. The user can select from high, medium and low levels.
- 6. Parking mode motion detection sensitivity setting: For setting the level of sensitivity to detect motions while parked. Can select among high, medium and low levels.
- 7. Blocking voltage setup : Blocking voltage setup is reference voltage setup and separated by a timer set. The reference voltage setup is [11.5V], [11.7V], [11.9V], [12.1V] to available as a choice to step 4. timer is 6 hours, 12 hours, 24 hours, 48 hours can be selected in four steps. Select one among total eight steps.
- 8. Parking mode memory usage setting: For determining the SD card memory usage that will be applied in the parking mode (Selects from 0%, 25% and 50%)
- 9. When you click the Save button after you select this, the environment setting is finished.

### 20. Black-box configuration - Screen setting

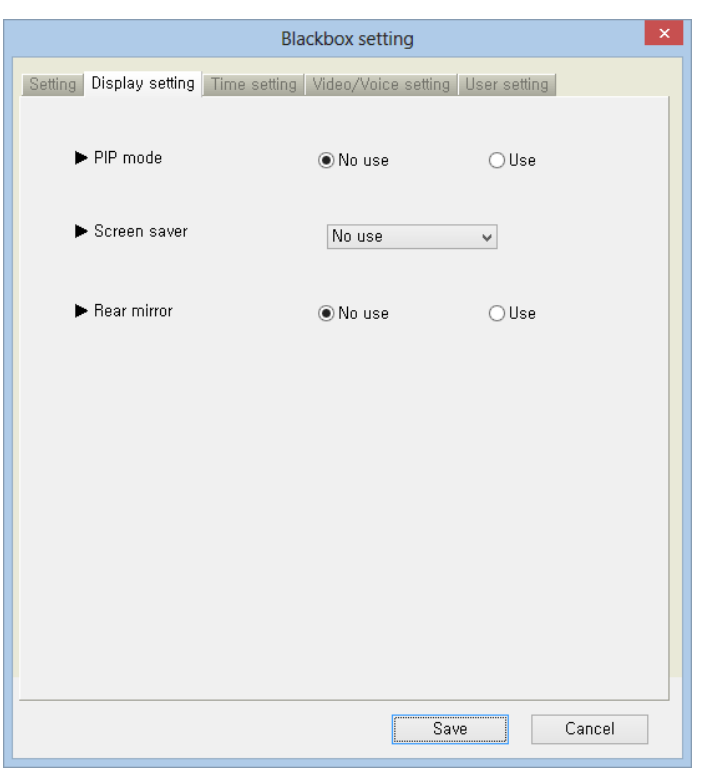

### [ Screen setting]

- 1. When the screen setting tab is selected, users can determine whether to use the PIP function, the screen saver and the rear video shift function.
- 2. PIP Mode : Functions to check live videos of the front and rear view in a LCD screen simultaneously. The use of this mode can be set.
- 3. Screen Saver : Functions to turn the current screen to a basic screen displaying only information of a current time, GPS reception status, mute status, event storage status, etc. after the set time has passed without any input or touch action. As soon as you touch the basic screen that screensaver is on, the basic screen turns back to the previous video screen displaying video image of the front or rear view.

In the Screen saver status, if there is touch signal during 2 minutes, the LCD is turned off automatically. When the device's LCD is turned off, the main device switch to screen saver mode by detecting any touch signal.

4. Rear video shift: This function is for shifting the rear side video stored in the black box, between the left and right sides on the screen. Can be set to enabled or disabled.

(Caution!) When the rear video shift function is set, the recorded rear video can be shifted, while the rear video shown on the LCD screen will not be shifted.

5. After completing selections of modes, press save button to save the selected settings.

## 20. Black-box configuration (3) – Time setting

### [ Time setting]

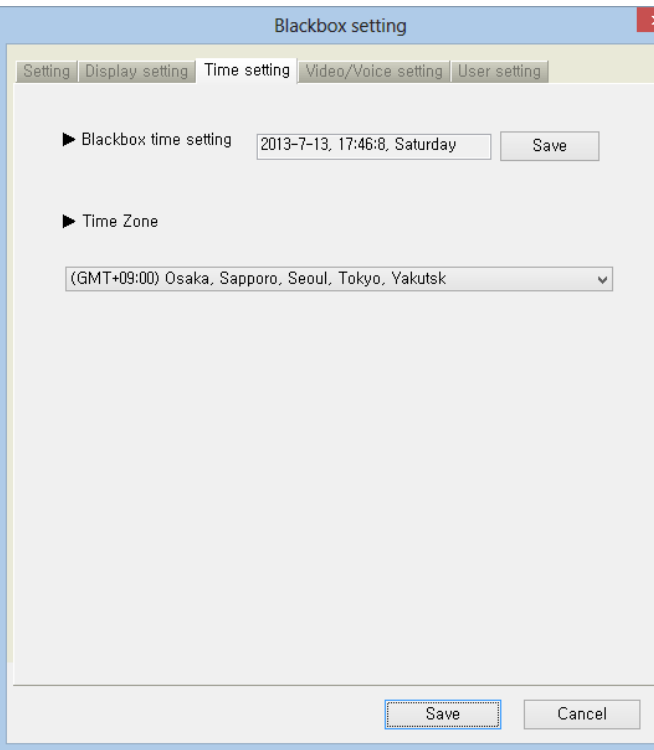

- 1. Time Settings tab, the black-box time settings and standard time settings are available.
- 2. Black Box Time Setup : If the GPS (option) Module is not in use, you can set time to the Black Box. Upon time setup, insert the SD Card onto the Black Box, and connect Power immediately to minimize the time gap between the set time and the current time.
- 3. Standard Time Setup : The GMT can be set by country. The PC system time is loaded and recognized as the standard time.
- 7. When you click the Save button after you select this, the environment setting is finished.

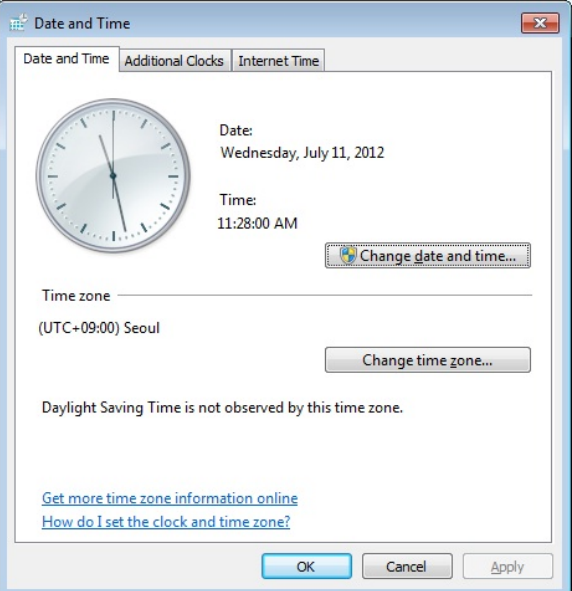

Tip) Set time on your PC (on Date and Time Registration Information) to the time when you will have inserted the SD Card onto the Black Box. This will avoid time difference between the Black Box and the current time.

## 20. Black-box configuration (4) – Voice/image/user setting

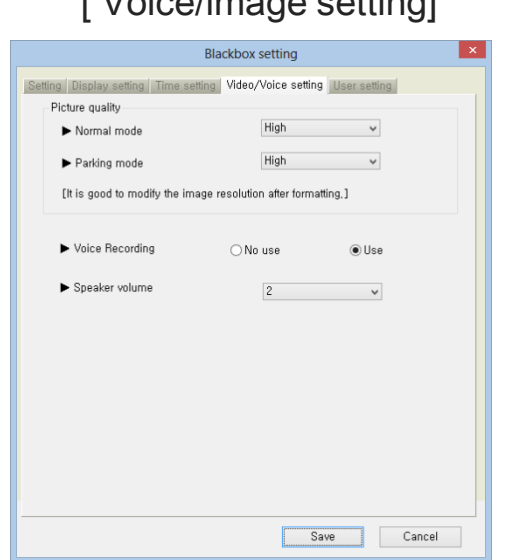

 $[$  Voice/images cetting]

### [ User setting]

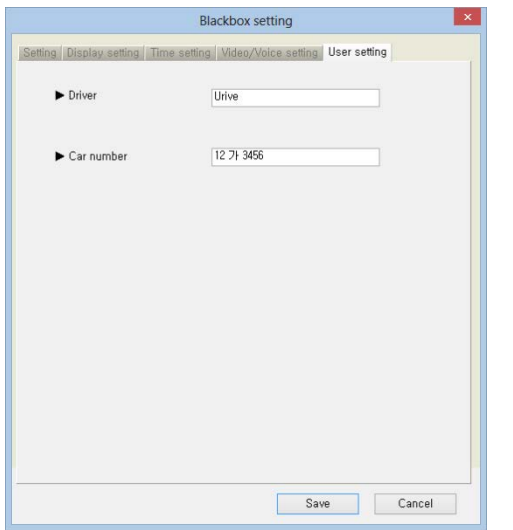

- 1. When the audio/video setting tab is selected, it will be possible to set the quality of videos in the continuous mode as well as in the parking mode, and set whether to carry out audio recording, and also set the speaker volume.
- 2. Video quality: The quality of the videos, to be stored while in the continuous (driving) as well as in the parking mode, can be set at high or low level. If the quality is enhanced, it will be possible to see video more clearly in high quality. However, the file size will grow and the storage time will be shortened (Caution: It is required to be set after formatting the memory card if needed to change the video quality.)
- 3. Audio recording: The black box is designed to record the video and audio at the same time. When the audio recording is disabled (Mute), only the video will be recorded while not recording audio.
- 4. Speaker volume: The sound output for the voice notification and video playback can be set. It can be set to be mute or stage 1, stage 2 or stage 3. The higher the stage goes, the louder the sound becomes.
- 5. After completing selections of modes, press save button to save the selected settings.
- 1. By selecting driver setting tab, you can set driver information and license number of the vehicle. This is a useful function when a separate memory card is used for each driver.
- 2. After completing selections of modes, press save button to save the selected settings.

## 21. Playlist

◆ The video data, recorded by the black box and then stored in the micro SD card or in a computer, can be selected and played back all or by type and. The list of files can be arranged in ascending or descending order.

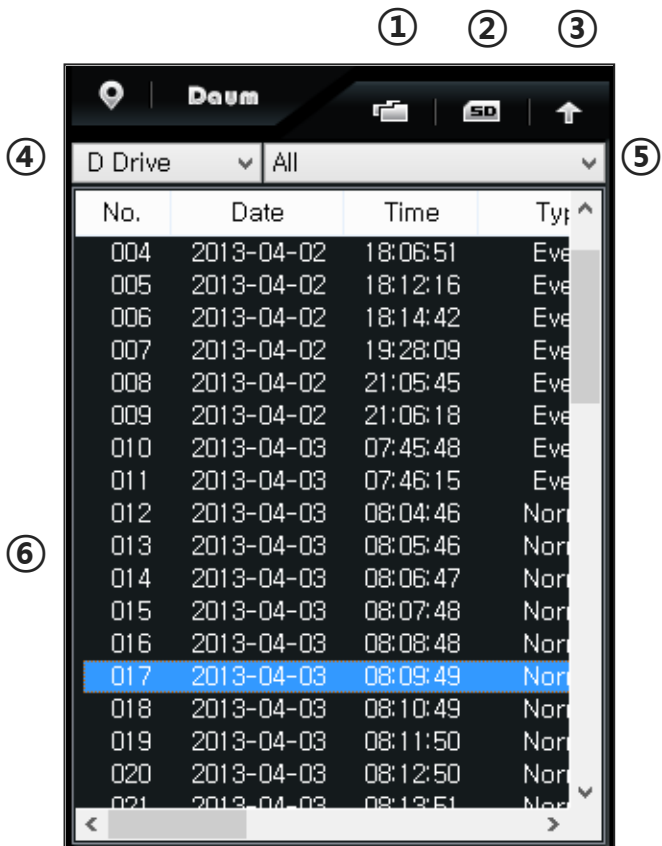

- 1. Remove the micro SD card from the black box and connect it to a computer.
- 2. The viewer, specifically designed for the product, will recognize and search all the black box video data automatically and show them in a playback list, as shown on the left side.
- 3. Can select the types of videos for playing back. It is possible to select all the videos, or select them by group, such as continuous file, event file, parking file, parking event file, or according to user's own selection.

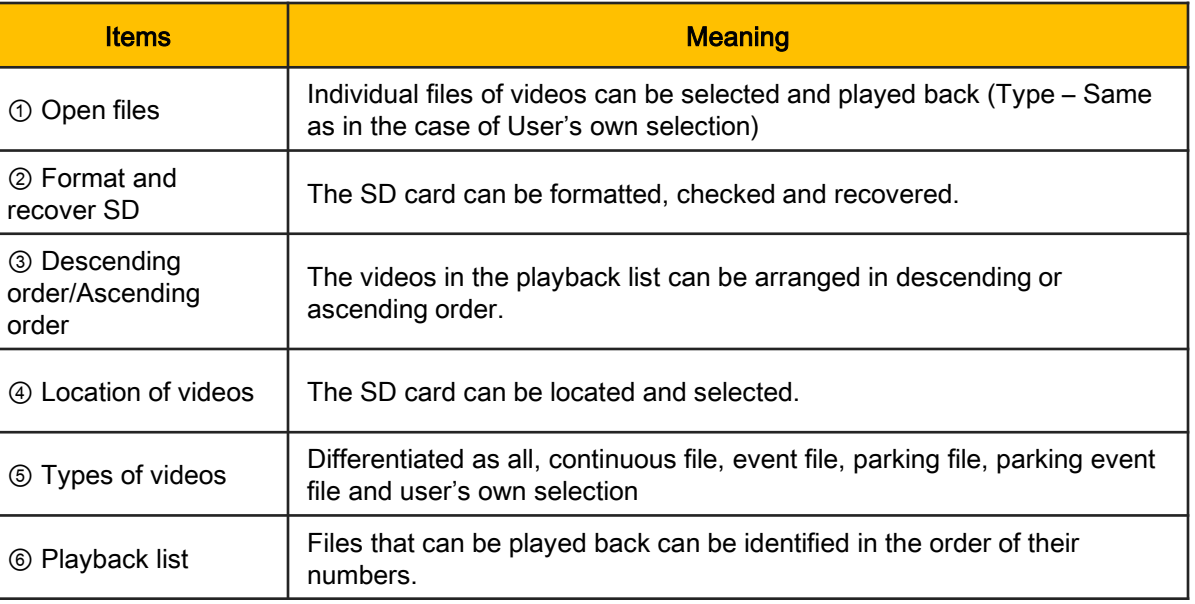

## 22. File open

◆ Replaying stored video images : By opening a black box file in a specific folder, replay starts as it enters to the file list automatically. If you want to replay a specific file, press replay button after selecting the file you wish to reply in a file list.

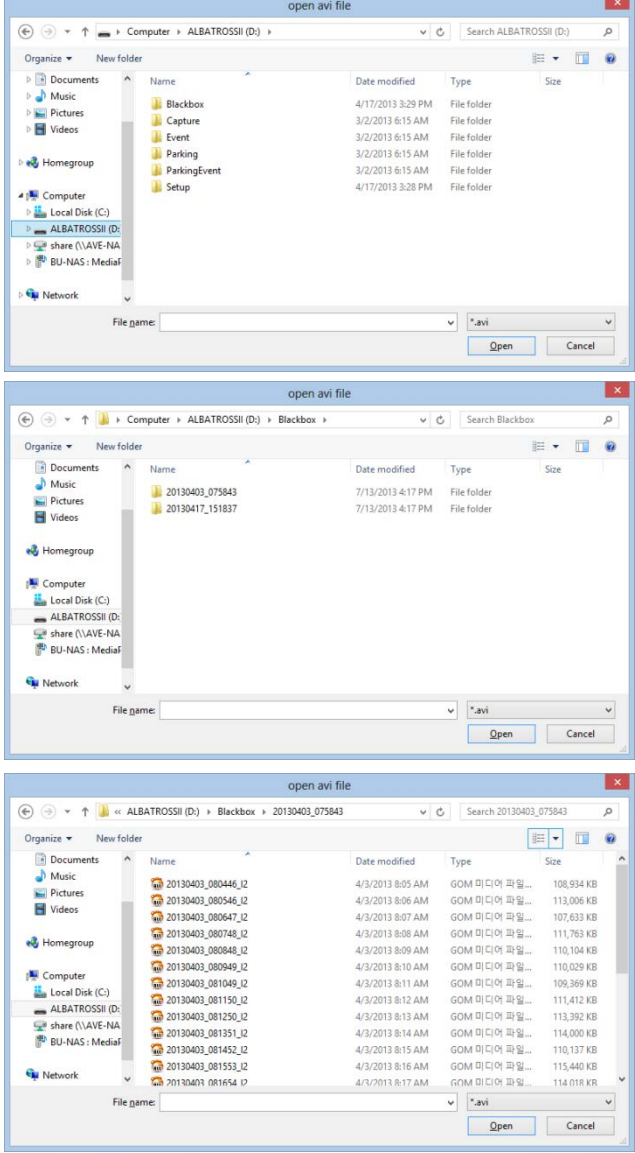

- 1. Take Micro SD card out of the black box and connect it compute.
- 2. Select  $\Box$  button in a viewer main screen.
- 3. After selecting drive where the Micro SD card is loaded, select one out of the folders below and then select a file and "open" button as shown in the picture on the left. If you want to select multiple files, select the files by mouse while Ctrl or Shift key is pressed.
	- 3.1 Blackbox Folder : Folder containing constant storage files while driving
	- 3.2 Capture Folder : captured images during driving in this folder.
	- 3.3 Event Folder : Folder to store the event when an impact is applied during driving
	- 3.4 Parking Folder : Folder to store the event detected by sensing a motion while the vehicle is parked
	- 3.5 Parking Event Folder: Folder to store the event detected by sensing an impact while the vehicle is parked
- 4. Select a specific file in the list of main screen and select  $\Box$  button or double click the listed item.

Note) Only video image of front view can be replayed in general video players from the video images stored in 2 channels (Front + rear). In order to replay the video image of rear view, a dedicated viewer should be installed before replaying it.

However, both video image of front and rear view can be replayed at the same time in VLC media player. (Refer to website http://www.videolan.org for more details)

## 23. Format and restore the SD card (1)

- 1. Take Micro SD card out of the black box and connect it computer.
- 2. If you select **button in main screen of viewer, SD format tab where Micro SD card can be formatted will** appear as shown in the picture of (1).
- 3. Format Drive : Confirms the location of a drive Micro SD card is loaded.
- 4. Information window asking for confirmation or cancellation of format will be poped up when format start button is pressed.
- 5. If you press confirm button, SD format window will be seen. Information on the volume of Micro SD card, type of file system, current allocation unit and allocation unit after format will also be seen and the name of SD card will be automatically assigned as "ALBATROSS". Format will be started upon pressing start button. "quick format" is also supported. It may take a long time for SD card to be formatted depending on the specification of PC in " normal format". CAUTION) Allocation after format: When a normal format is done on your PC, select 32KB.
- 6. Window indicating the completion will be seen when format is completed. Press confirm button and close button to end the procedures for formatting Micro SD card

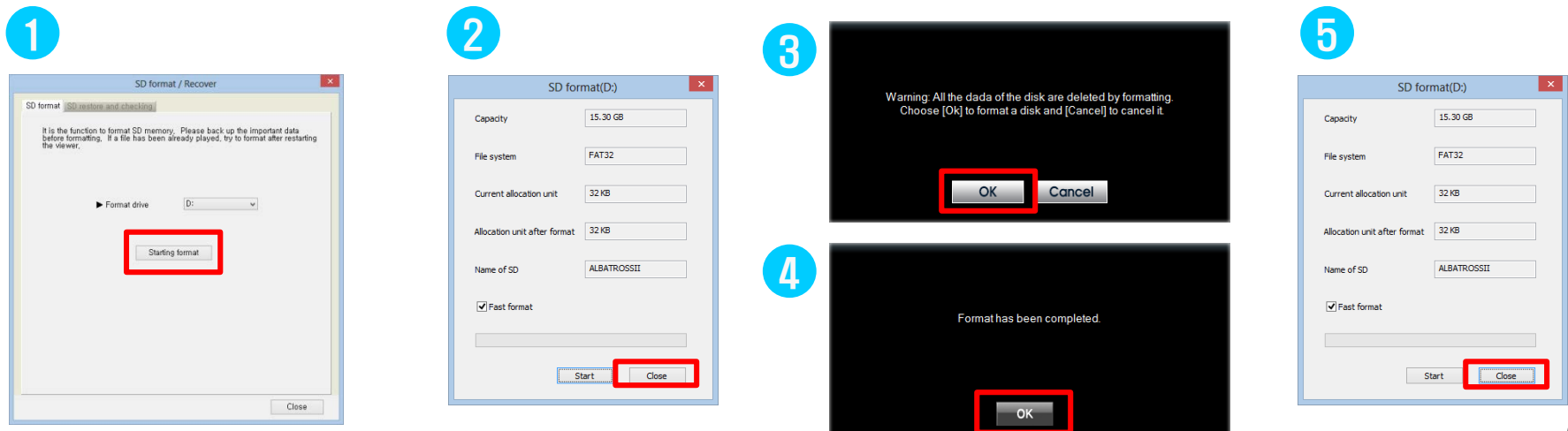

## 23. Format and restore the SD card (2)

SD inspection and restoration : functions to fix errors or restore bad sectors in SD memory. Proceed this

procedures after closing all other application programs accessing (using) the memory in SD card.

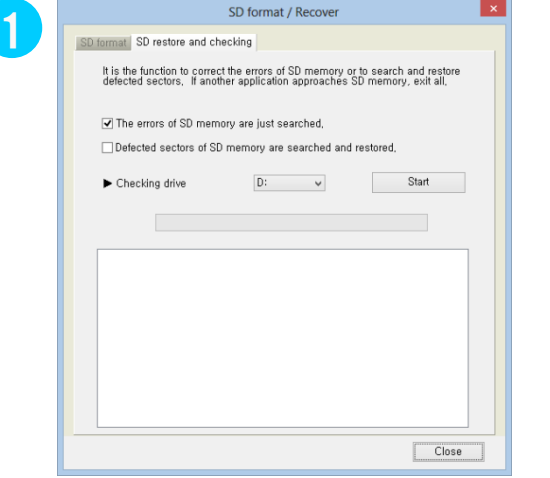

#### [SD Checking and repairing screen]

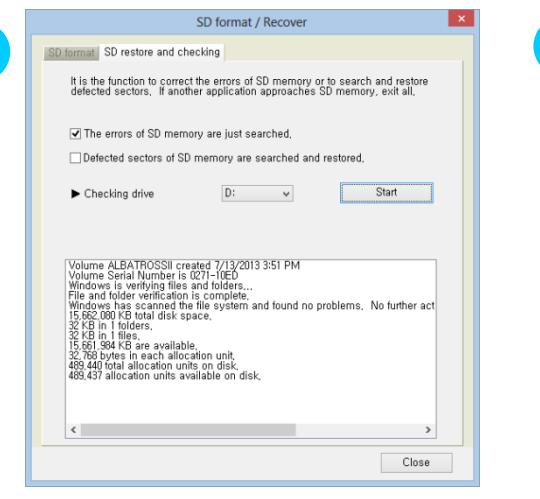

- 1. Take Micro SD card out of the blackbox and connect it computer.
- 2. If you select **SD** button in main screen of viewer, SD inspection and restoration tab where Micro SD card can be inspected and restored will appear as shown in the picture of (1).
- 3. Basic error detection in the memory card is possible and fixing of the errors, detection and restoration of the bad sectors are also possible through the inspection of Micro SD card..
- 4. (The pictures of (2), (3) and (4) is showing the results of memory card inspection, fixing the errors and error detection respectively.
- 5. In case that the error as shown in the picture of (4), format information pop up in PC. Please format memory card and us it.

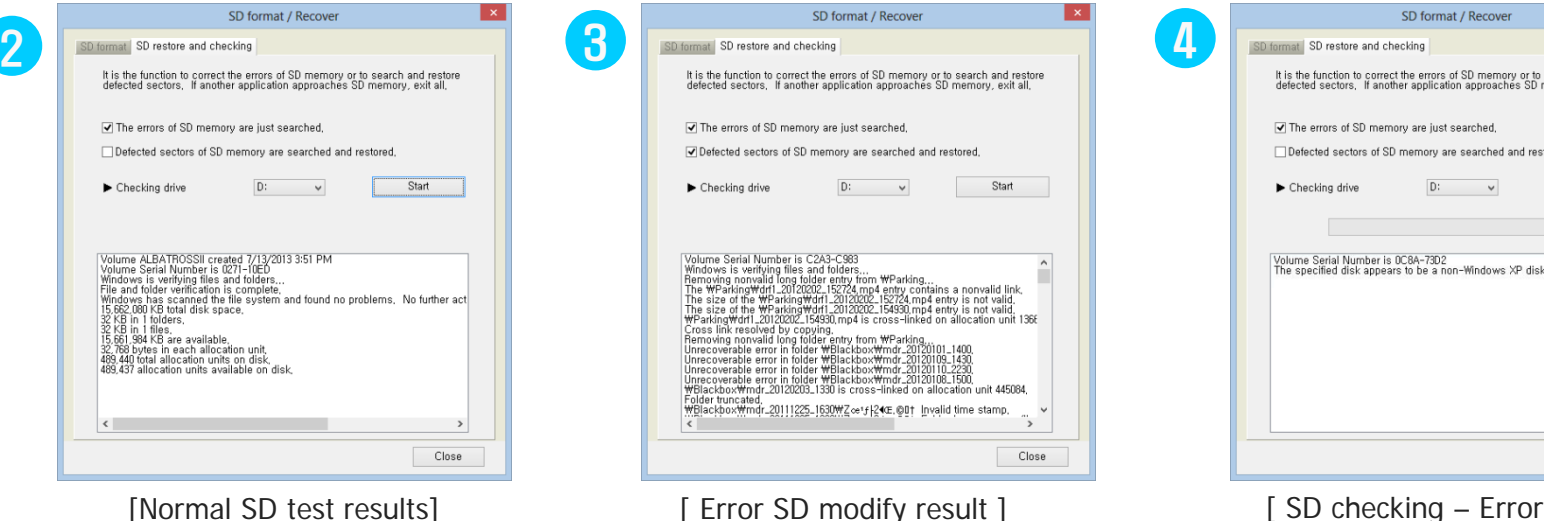

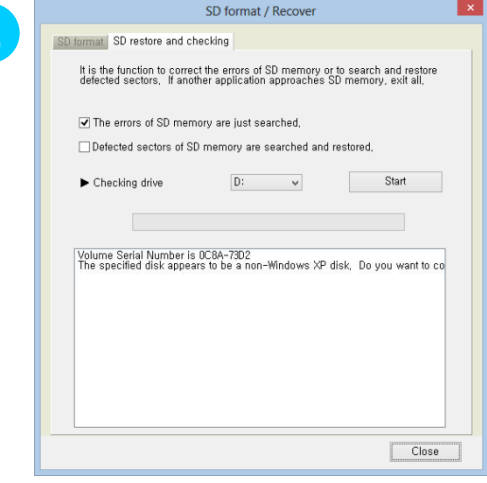

# detection screen ] 53

## 24. Tracking the driving record (1)

◆ Trip record is not stored in a parking mode but stored every 10 seconds only during driving. Maximum one month driving record can be stored per Dat file and the trip records are automatically listed in the driving record sorted by date in a line. GPS module which is an option item should be installed to support this feature.

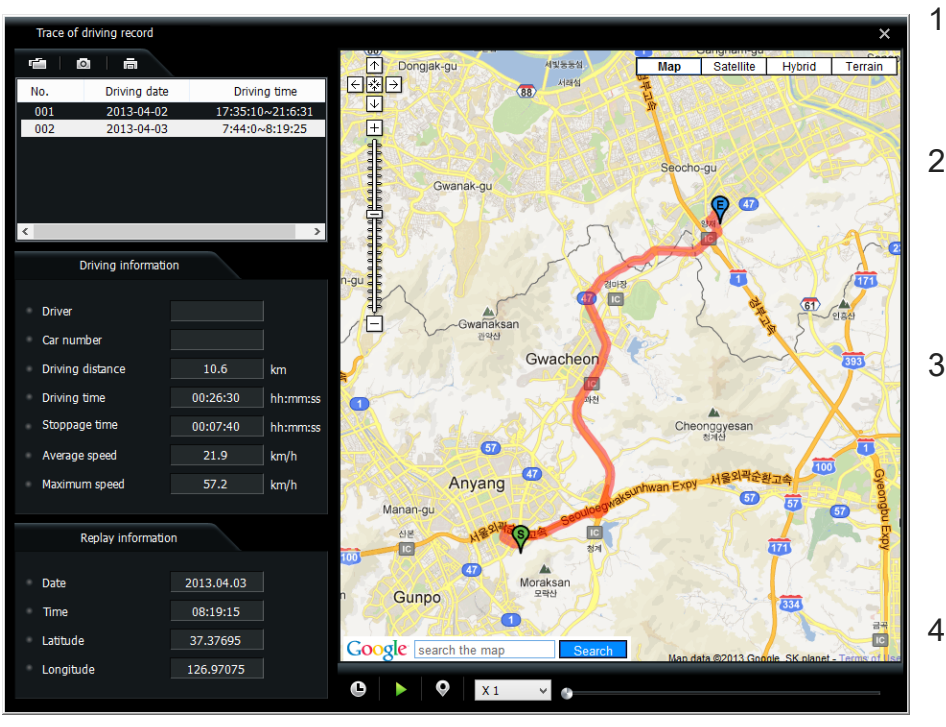

- 1. Take Micro SD card out of the blackbox and connect it computer.
- 2. If you press button in main screen of viewer, window showing the trip record (picture on the left) will appear.
- 3. Press  $\mathbb{F}$  button in the picture on the left, the list of driving record sorted by date will appear in a line if you select files with extension of dat. in the setup folder of Micro SD card..
- 4. If you click the item in the list you want to review, the relevant driving route is shown in the map on the right.

(Note : Stoppage time is not included in trip time and parking time is not included in stoppage time in the map on the left.)

Reference) 5 dat. Files are max. saved only

# 24. Tracking the driving record (2)

◆ This table is explanation for icons in the "shuttle history trace" window.

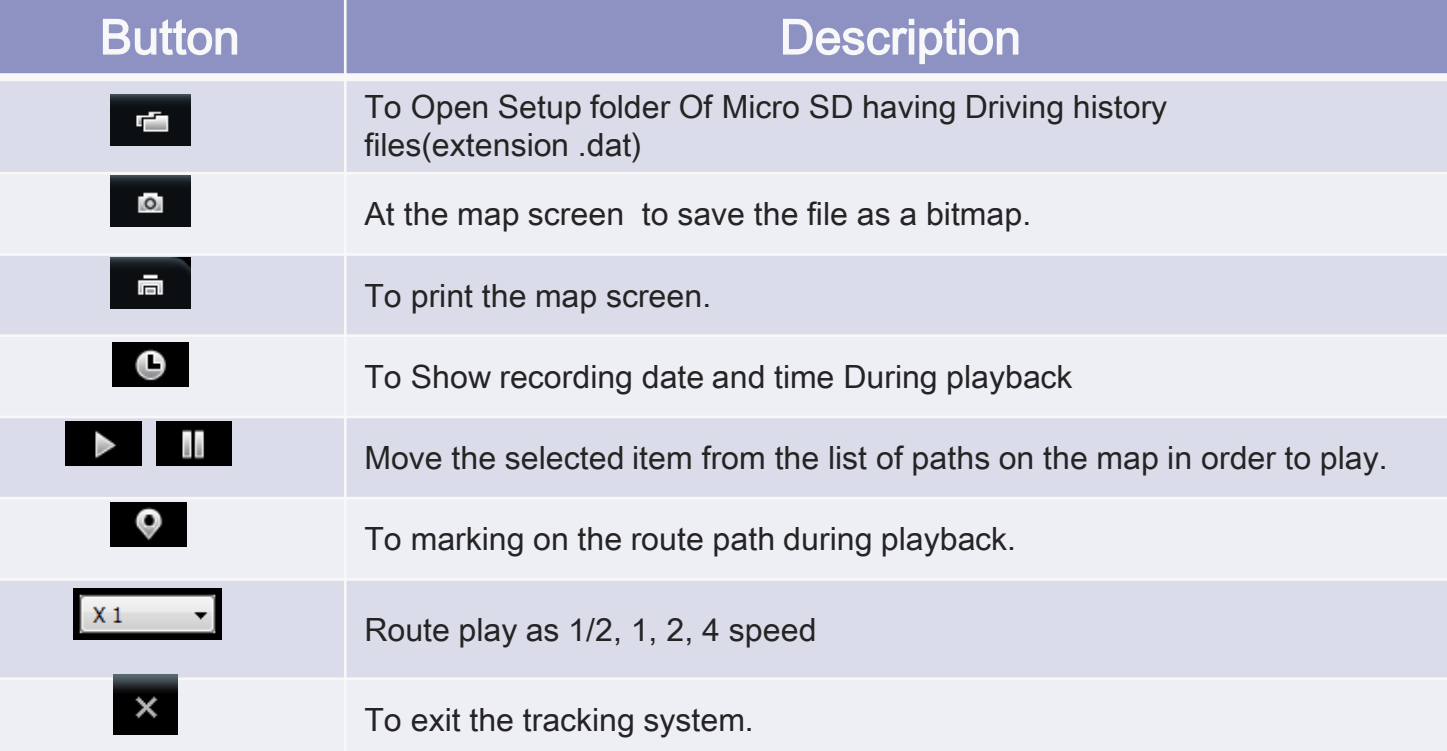

## 25. Full-screen view

Click the switching button at the top of the viewer to view the full screen of front/rear images.

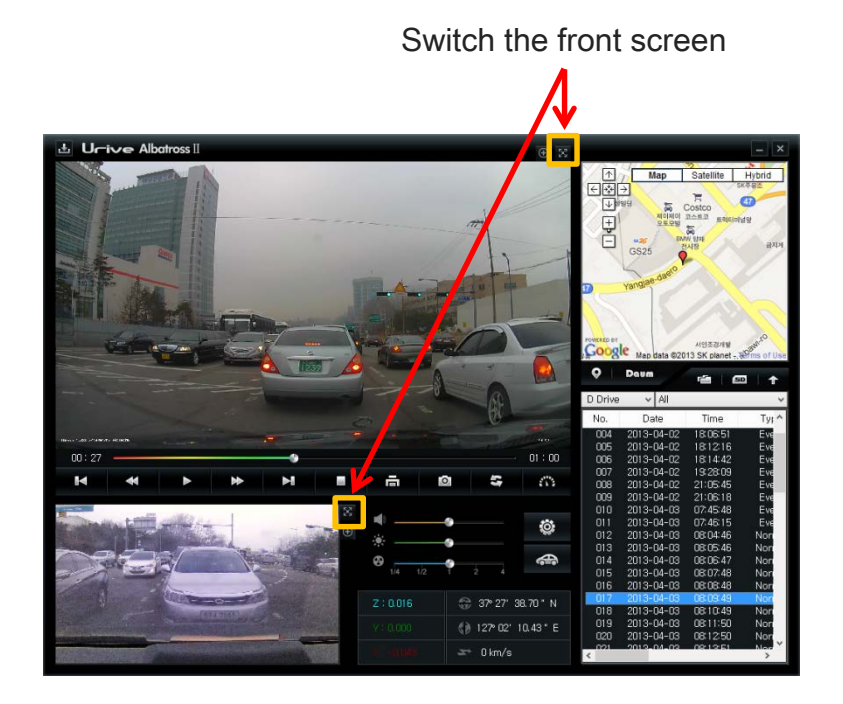

- 4. Standard screen **: # front : 1920x1080,** rear : 1280x720
- 1. Clicked **x** button In full screen do not switch to the main screen and the Viewer program will end.
- 1. Full screen mode :  $\frac{53}{9}$  button in top of Viewer, will to change to the full screen mode.
- 2. Return to the screen : To return to the previous screen in full screen, **button clicked will return** to the main screen window.
- 3. Full screen: **button shows the videos as a** full screen.

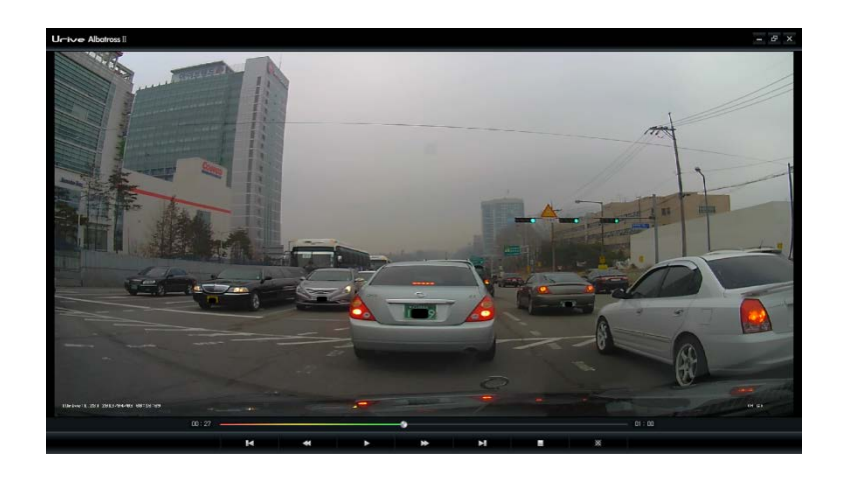

## 26. Digital Zoom

◆ While a video is being played back, clicking the front screen or the rear screen, or clicking the zoom button will make it possible to use the digital zooming function to enlarge the screen.

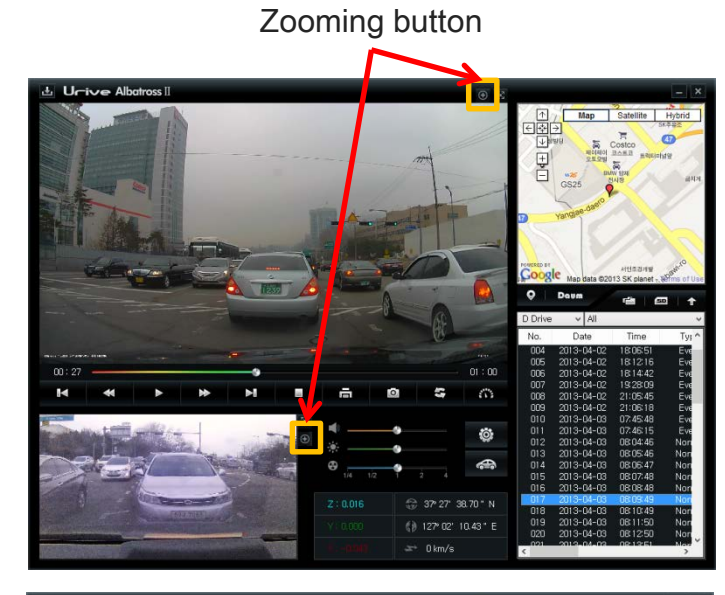

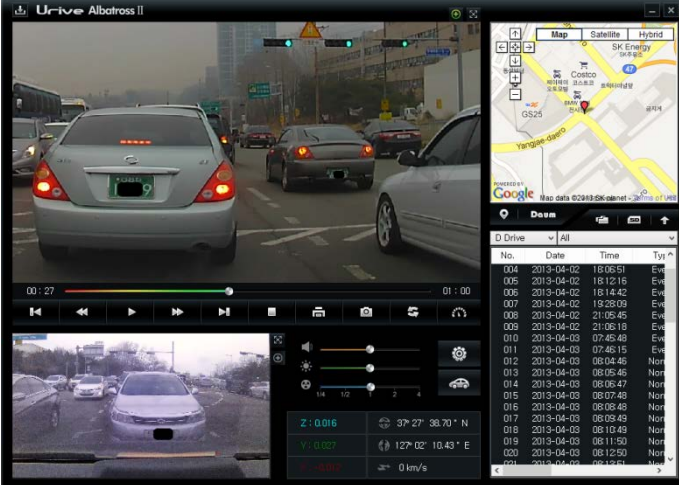

[Front video enlarged from the main screen ] [ Video enlarged from the full screen ] 57

- 1. Zooming button: Pushing the  $\Box$  button will enlarge the front and rear videos using the digital zooming function.
- 2. Clicking the left button of the mouse on the front or rear video will also enlarge it.
- 3. Once the screen is enlarged, by moving while clicking the left button of the mouse, you can see the screen as desired.
- 4. While the video is being played back in full screen, it is also possible to apply the digital zooming to enlarge the video.

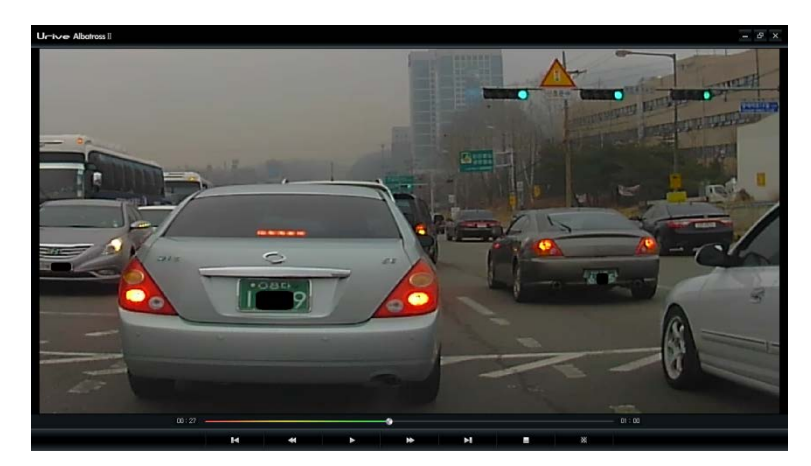

# 27. File folder's structure

- 1. Blackbox Folder : Always save images in the folder. Regular mode of one minute to save images in succession.
	- EXAMPLE of file creation: "20130101\_093025\_I2.avi" January 01, 2013 09:30 25 at the beginning is made of two channels of video file.
- 2. Capture Folder : captured images are saved in this folder.
	- EXAMPLE of file creation: "20130101 093345 C1.jpg" the front captured image is saved at the beginning of January 01, 2013, AM06:33:45sec.
	- EXAMPLE of file creation: "20130101 093345 C2.jpg "the rear captured image is saved at the beginning of January 01, 2013, AM06:33:45sec.
- 3. Event Folder : Always Save to save during the shock, forced to save the event, and when the event file after the previous 5 seconds to 15 seconds total 20 seconds to save the images.
	- EXAMPLE of file creation : "20130101\_093345\_E2.avi" January 01, 2013 09:33 45 at the beginning is made of two channels event video file.
- 4. Parking Folder: Motion detection in the parking mode triggers a file saving. Impact Detection previous 5 seconds to 15 seconds total 20 seconds after the image is saved..
	- EXAMPLE of file creation : "20130101\_120545\_P2.avi" January 01, 2013 12:05 45 at the beginning is made of two channels motion detection video file.
- 5. Parking Event Folder : Shock detection in the parking mode triggers a file saving. Impact Detection previous 5 seconds to 15 seconds total 20 seconds after the image is saved.
	- EXAMPLE of file creation : "20130101\_231545\_A2.avi" January 01, 2013 23:15 45 at the beginning is made of two channels parking event video file.
- 6. Setup Folder : Users setup folder.
- 7. UriveAlbatrossII.exe : the installation file for the exclusive PC Viewer (downloadable from the Urive website)

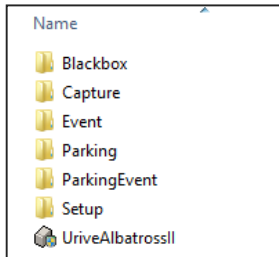

### 28. Each file size and saving capacity

Recording files can be stored as following its amount of quota for regular files, event files, parking files and parking event files. There might be some differences depending on the memory card characteristics.

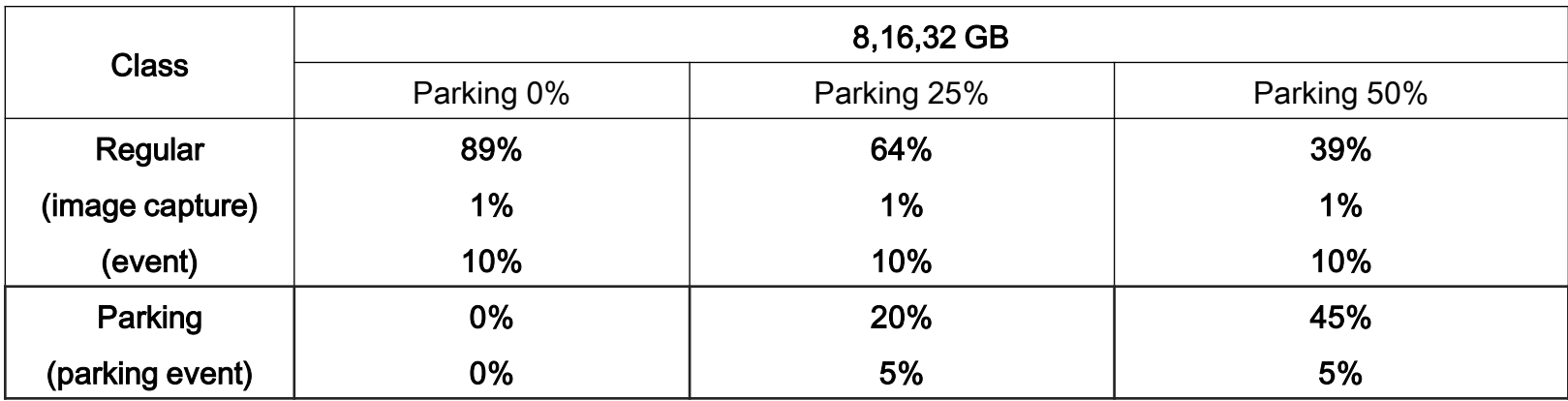

Note) 1. When the SD capacity is approximately 5% remaining of the full capacity, the new files are stored as delete the oldest files automatically.

- 2. Size for each files
	- Picture quality "high" : Regular recording file(1min., approximately 100MB), event file (20sec., approximately 33MB), parking (event)file (20sec., approximately 30MB)
	- Picture quality "low" : Regular recording file (1min., approximately 75MB), event file(20sec., approximately 25MB), parking (event)file (20sec., approximately 25MB)
- CAUTION ) 1. The playback of a video file created in the Parking mode may be intermittently stopped or interrupted in displaying the images of the moment motions were detected.
	- 2. Files (up to 500MB capacity) created and saved at the detection of impact in the Parking mode are separately managed as Parking\_Event files.
	- 3. The micro SD memory card dedicated to Albatross is recommended. Note that Poor quality of files caused by use of an unauthorized micro memory card is not covered by the warranty.
	- 59 4. In the Parking mode, recording is triggered only when a motion or an impact is detected. Thus, the number of recorded files and recording time vary depending on the parking environment. The maximum number of files that can be saved is determined by the parking mode's SD usage (0%, 25% or 50%) for the parking mode as selected on the PC Viewer.

## 29. Product Specifications

- ◆ Model Name: Urive Albatross II
- $\blacklozenge$  Dimension : 101.9 x 63.3 x 35.9 mm (Body) / 53.6 x 27 x 24.5 mm (Extra Camera)
- ◆ Capacity : 16GB Micro SDHC Card Class 10 for Urive (adapted up to 32GB)
- ◆ Recording Method : Constant, Event, Manual (air touch), Parking (event) recording, image saving
- ◆ Front camera : 5.0 Mega pixels (Freeze Frame) FULL HD, 120°
- ◆ Rear camera : 2.0 Mega pixels (Freeze Frame) HD, 110<sup>o</sup>
- ◆ LCD size & resolution : 3.5" wide touch LCD / 800 x 480 (WVGA)
- ◆ Recording frame : Driving mode : 2ch. front Max. 20 fps / rear Max. 20 fps (1ch. Max. 30 fps) Parking mode : 2ch. – front Max. 30 fps / rear Max. 30 fps (1ch. - Max. 30 fps)
- low resolution: Driving mode front 1920 x 1080 / rear 1280 x 720

Parking mode – front 1280 x 720 / rear 1280 x 720

- Video : H.264 / extension AVI
- Audio : internal microphone / PCM recording
- Speaker : Voice information
- Air touch : LCD ON, Manual recording
- Acceleration sensor : 3-axis acceleration sensor
- Shock sensor
- Security LED : Front and rear high brightness BLUE LED (flickering)
- Working status LED : Driving mode: GREEN LED on / Parking mode : GREEN LED off
- G P S : SIRF-Ⅳ (option)
- ◆ Operation Voltage : DC 12V / 24V
- ◆ Power consumption : Max. 5.3W (with LCD On, GPS, Rear cam)
- Operation temperature : -20℃ ~ 70℃
- Storage temperature : -40℃ ~ 85℃
- Viewer compatible OS : Window XP/ Vista/ Windows 7/ Windows 8

## 30. Warranty

Urive Products are covered under warranty for a period of one year.

Components and consumable parts other than the main body are covered by a separate warranty.

- This warranty is only available based on the data filled in the warranty card.
- ◆ Enter the 'date of purchase' as warranty starts on date of purchase.
- ◆ Please refer to the "Consumer Damage Compensation Regulations" for detail.
- Defective parts will be replaced with new parts or with similar parts having the similar functions.
- The manufacturer shall not be responsible for repair, replacement or refund unless the defective Product is returned.
- This warranty card shall not be re-issued. Keep it in the safe place.

(The product serial number will not be re-issued.)

The manufacturer will not provide A/S services for any unauthentic product. (Watch out for similar products)

### [ Customer Center ]

Telephone : +82-70-7425-0610, Web site : http://www.urive.co.kr

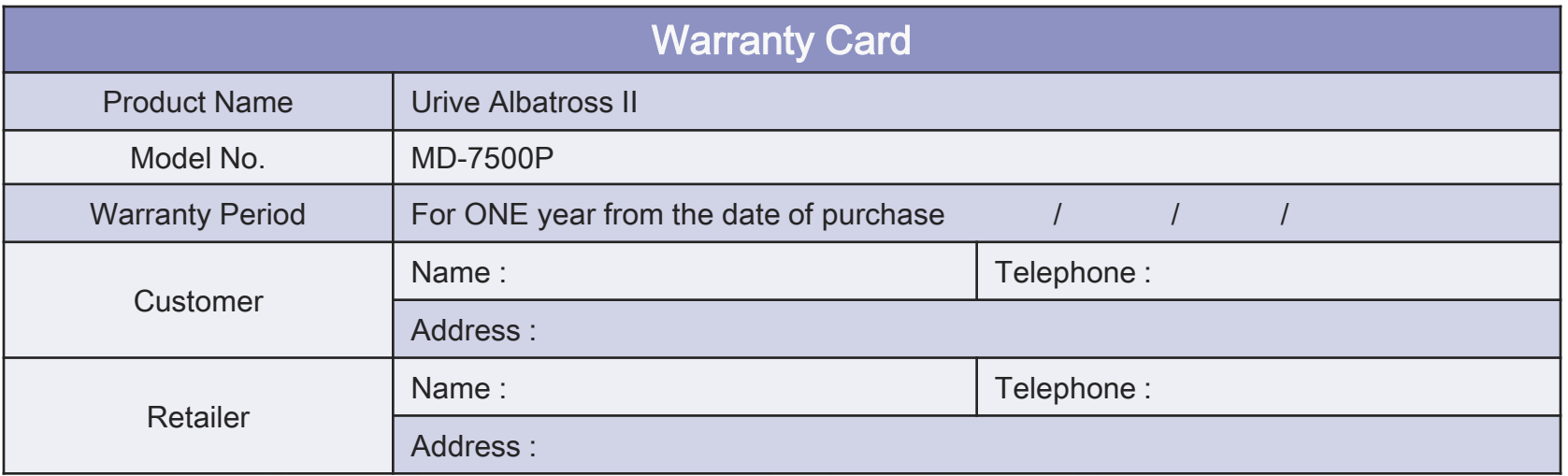

# 31. Terms of Consumer damage compensation

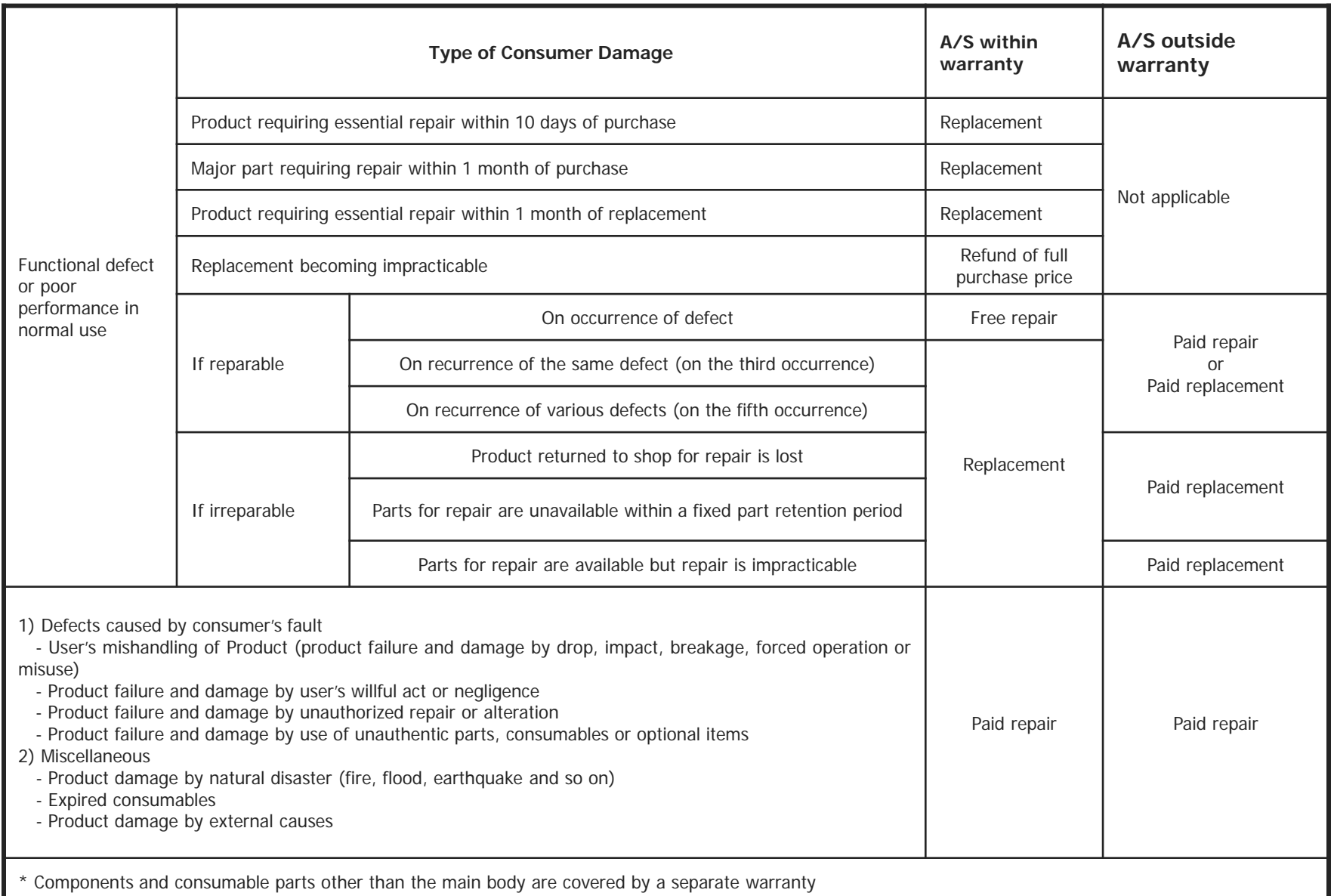

### 32. Customer service center

Thank you for purchasing Urive Albatross.

ㅇ Inquiries for products and A/S services

If you have any problems using the product or experience inconvenience, you can contact the following number before visiting our A/S center.

- ㅇ Customer support center
	- Contact: 1599-0141
	- Address: Urive customer support center,

1st floor, 39-12, 8-gil, Gangnamdae-ro, Seocho-gu, Seoul, Korea

(137-897). (Previous address: 1st floor, 339-2, Yangjae-dong)

It is recommended that customers, when needed, visit the center after making a reservation through phone.

Working hours and holidays Working hours Weekdays - 10:00 – 17:00 Holidays –Saturdays and holidays

A/S service request

By visiting or by parcel service

## 33. Before requesting for A/S

- $\Diamond$  Essential data saved in the memory must be backed up (in separate devices) periodically by the user. There may be an occasion where data in the storage (memory card) must be deleted for repair. Users are reminded to back up such data in a separate storage before receiving A/S services.
- Products returned to the Customer Center for repair are deemed that data therein had been backed up by the user, and therefore the Center does not provide additional data backup services. The manufacturer is not liable for such data loss.
- When returning the defective product, please ensure that it is adequately packaged to prevent damage in transit. Sender's detail (name, telephone number, address and brief description of defect) inside the package will expedite A/S services.

\* Urive website [Support] - [Service Center] Please refer to the contents.

# 34. Pre-fault diagnosis

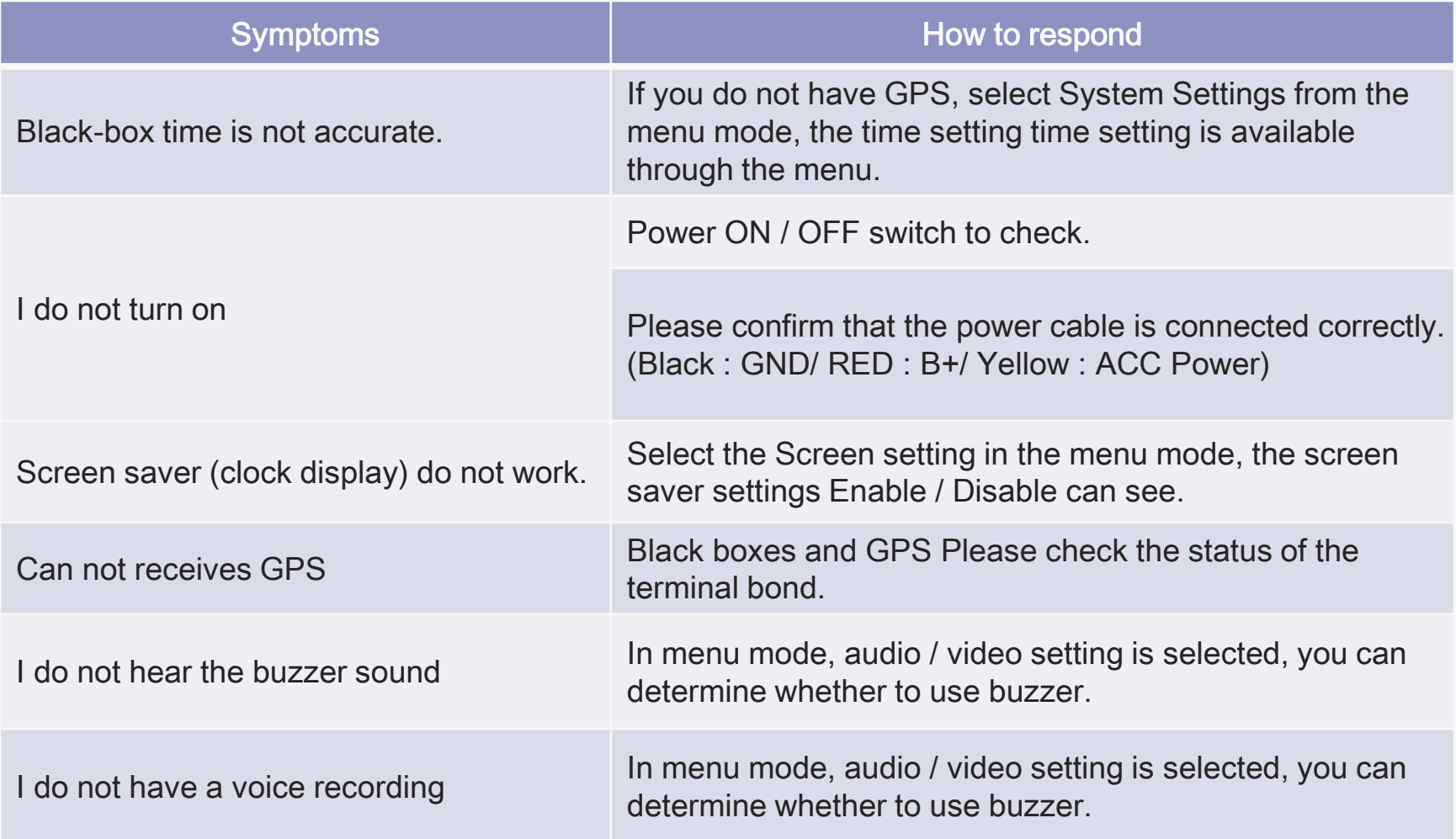